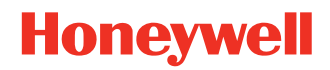

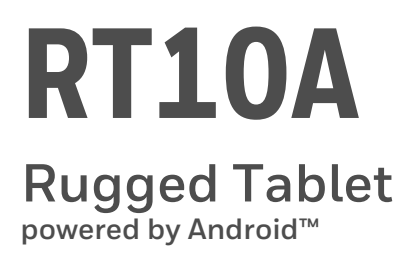

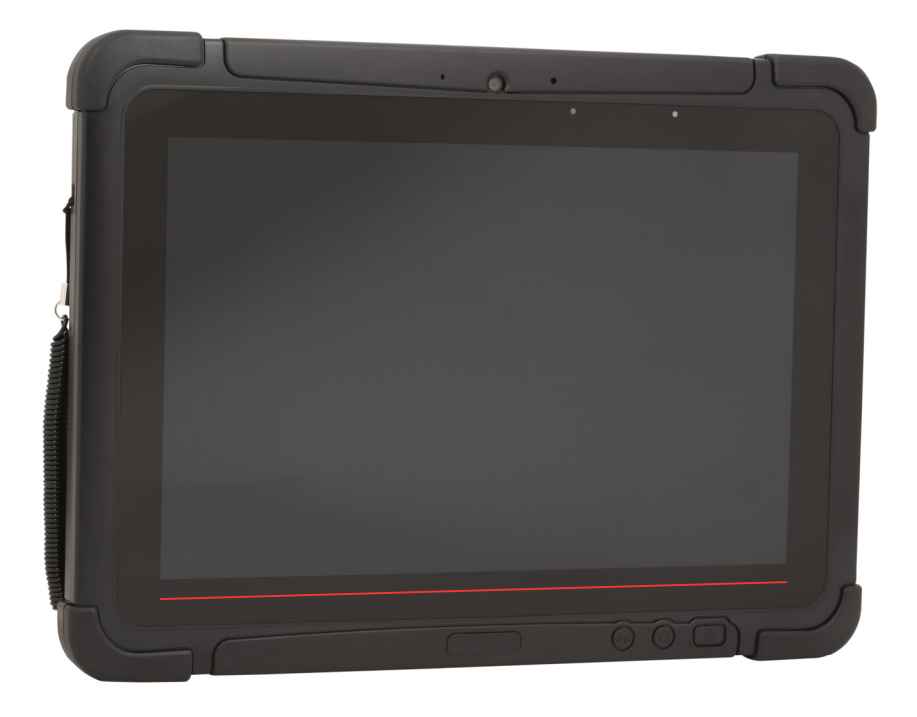

# **User Guide**

## **Disclaimer**

Honeywell International Inc. ("HII") reserves the right to make changes in specifications and other information contained in this document without prior notice, and the reader should in all cases consult HII to determine whether any such changes have been made. The information in this publication does not represent a commitment on the part of HII.

HII shall not be liable for technical or editorial errors or omissions contained herein; nor for incidental or consequential damages resulting from the furnishing, performance, or use of this material. HII disclaims all responsibility for the selection and use of software and/or hardware to achieve intended results.

This document contains proprietary information that is protected by copyright. All rights are reserved. No part of this document may be photocopied, reproduced, or translated into another language without the prior written consent of HII.

Copyright 2020-2021 Honeywell International Inc. All rights reserved.

Web Address: [sps.honeywell.com](https://sps.honeywell.com)

## **Trademarks**

Google and Android are trademarks of Google LLC.

Bluetooth trademarks are owned by Bluetooth SIG, Inc., U.S.A. and licensed to Honeywell.

microSD is a registered trademark of SD-3C, LLC.

Other product names mentioned in this manual may be trademarks or registered trademarks of their respective companies and are the property of their respective owners.

## **Patents**

[For patent information, see w](http://www.hsmpats.com)ww.hsmpats.com.

## **TABLE OF CONTENTS**

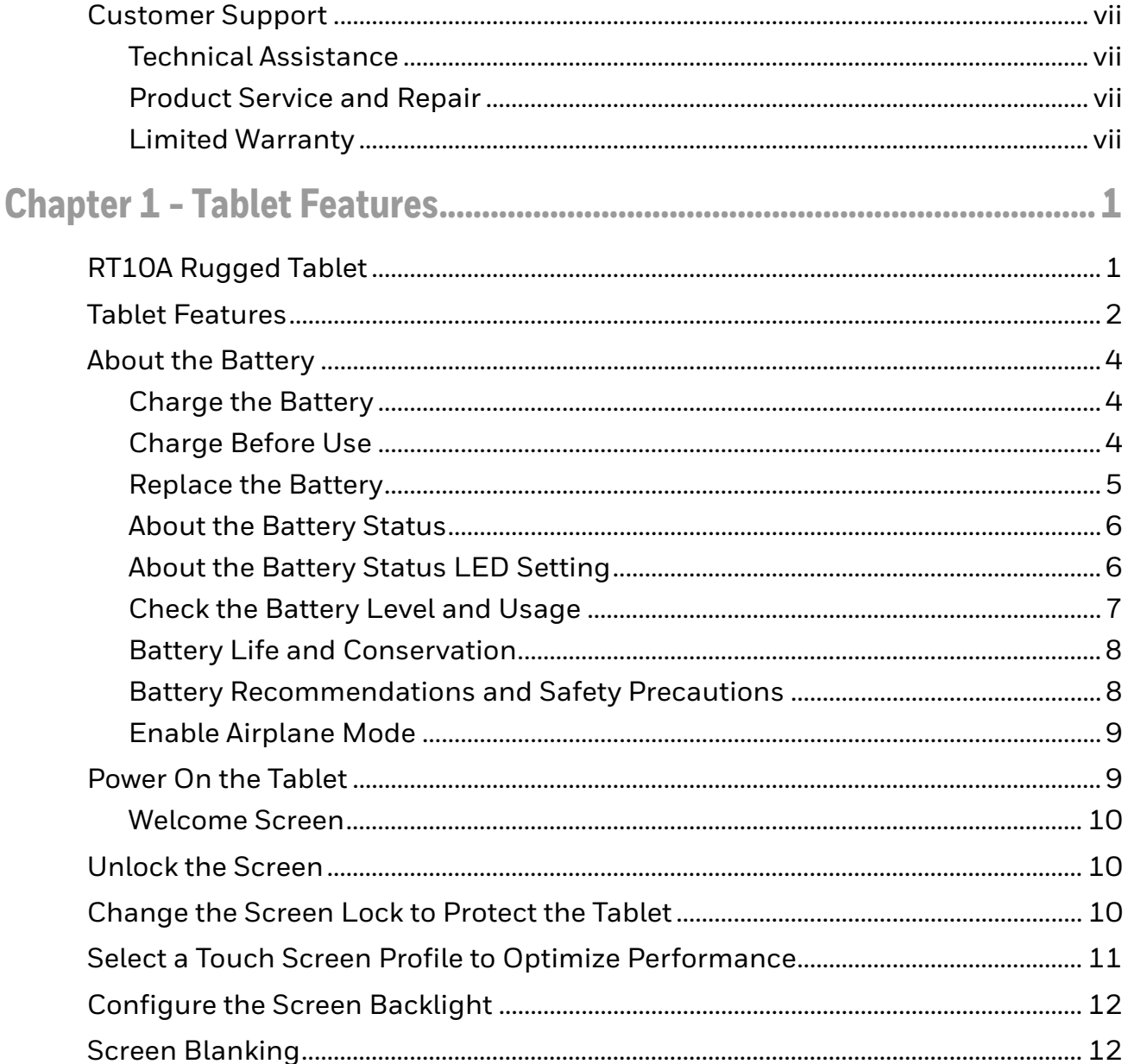

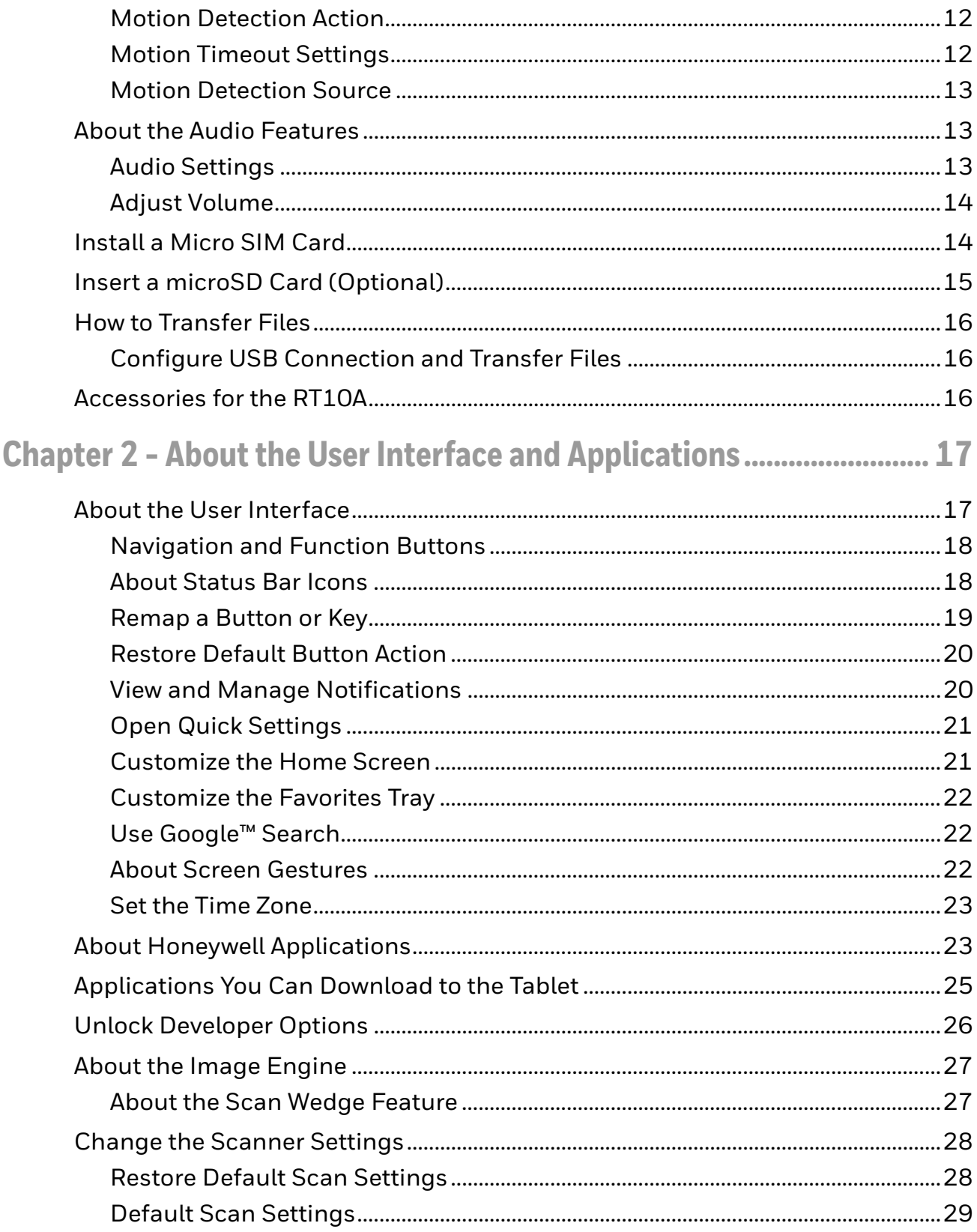

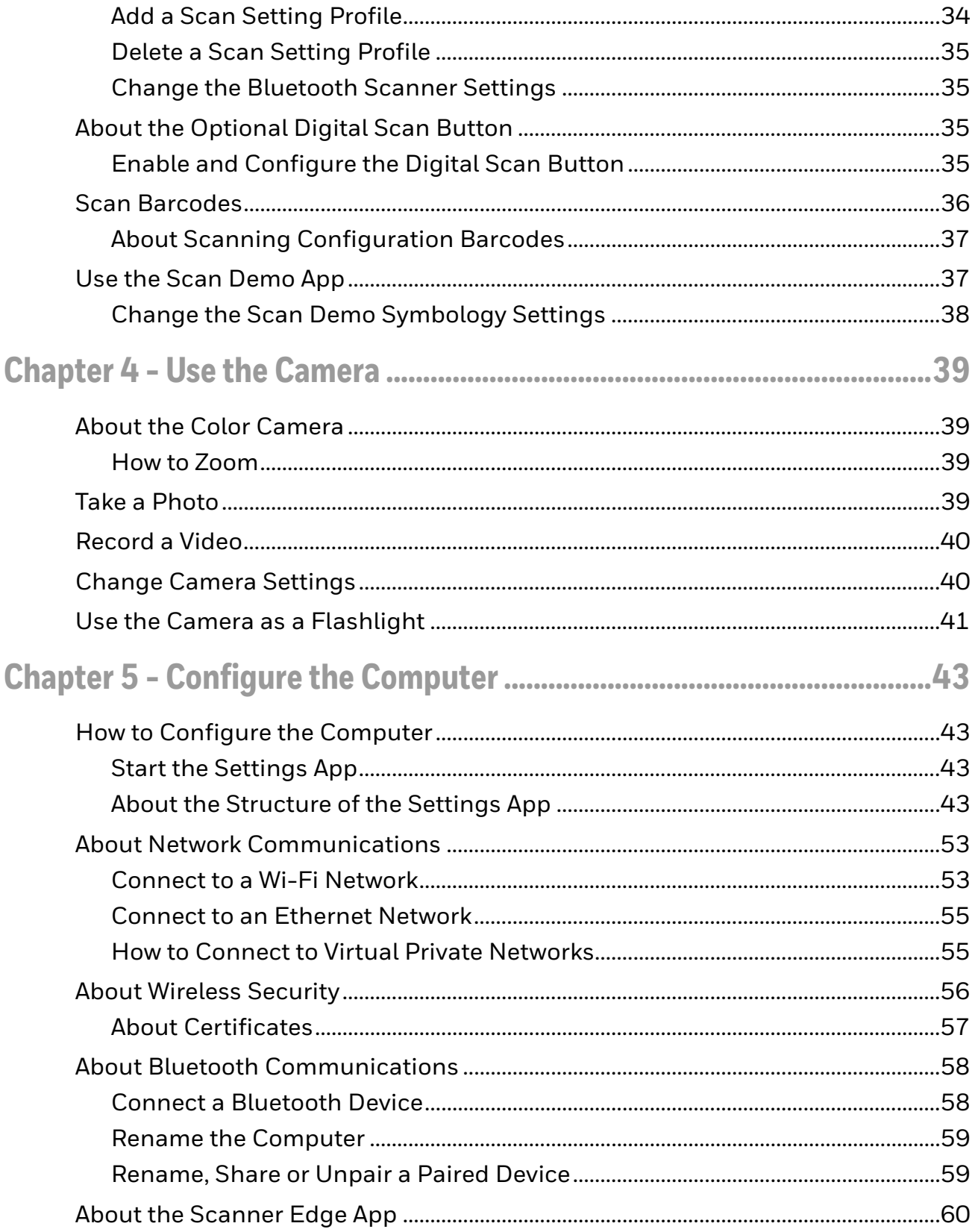

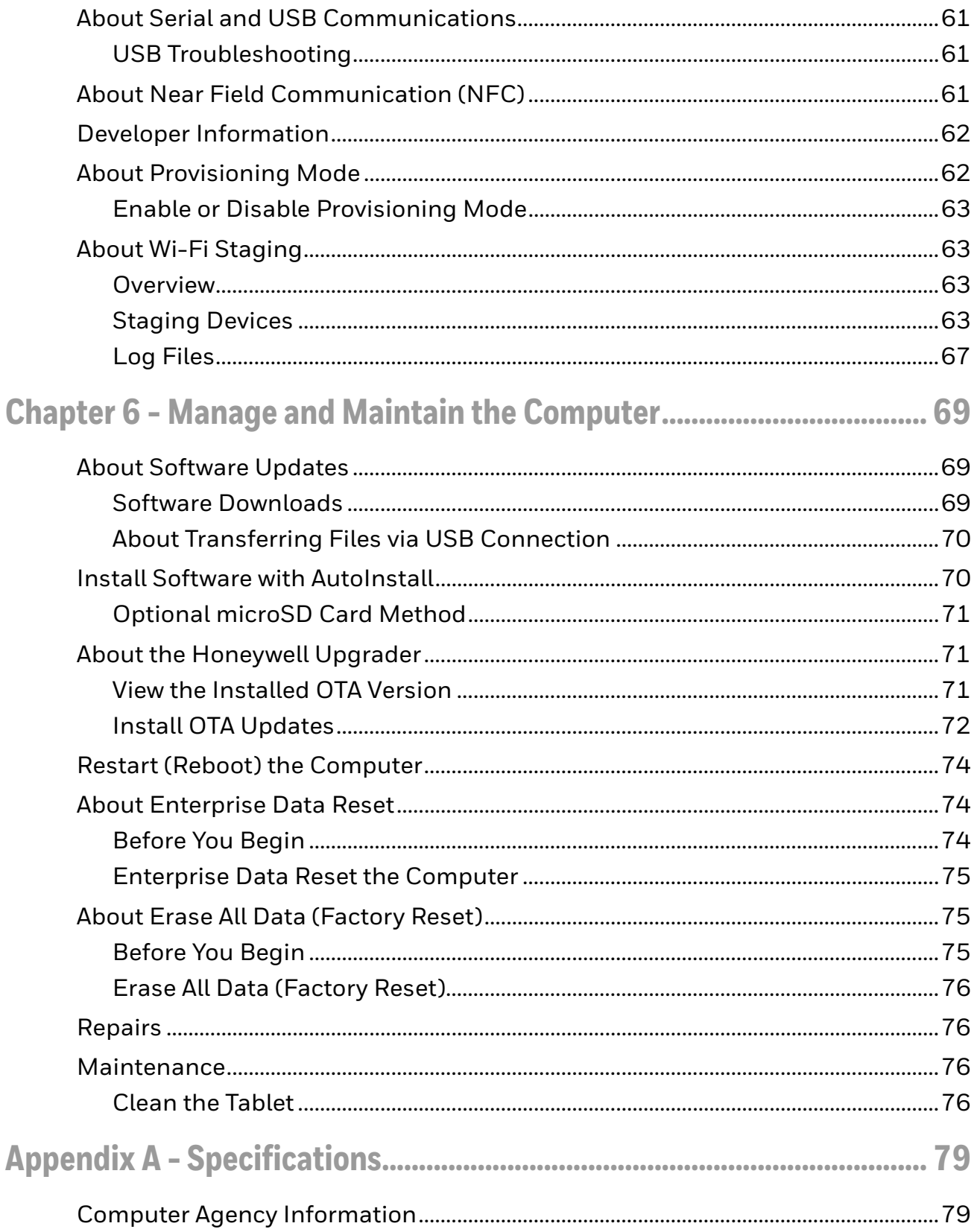

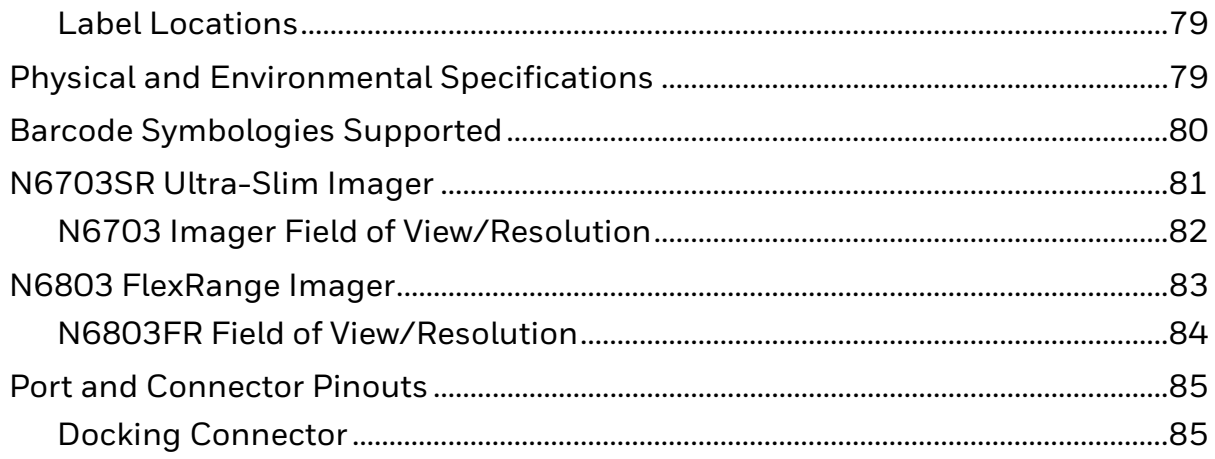

## <span id="page-8-0"></span>**Customer Support**

### <span id="page-8-1"></span>**Technical Assistance**

Go to [sps.honeywell.com](https://sps.honeywell.com) and select **Support** to search our knowledge base for a solution or to log into the Technical Support portal.

### <span id="page-8-2"></span>**Product Service and Repair**

Honeywell International Inc. provides service for all of its products through service centers throughout the world. Go to [sps.honeywell.com](https://sps.honeywell.com) and select **Support** to find a service center near you or to get a Return Material Authorization number (RMA  $#$ ) before returning a product.

For ongoing and future product quality improvement initiatives, the terminal comes equipped with an embedded device lifetime counter function. Honeywell may use the lifetime counter data for future statistical reliability analysis as well as ongoing quality, repair and service purposes.

#### <span id="page-8-3"></span>**Limited Warranty**

For warranty information, go to [sps.honeywell.com](https://sps.honeywell.com) and select **Support > Warranties**.

<span id="page-10-0"></span>**CHAPTER 1 TABLET FEATURES**

> This chapter introduces the RT10A Rugged Tablet with Android operating system. Use this chapter to learn about the basic tablet features, functions, and accessories.

*Note: Applications and settings vary by OS version. Your tablet may not include all the features shown in this manual.*

## <span id="page-10-1"></span>**RT10A Rugged Tablet**

The Honeywell RT10A Rugged Tablet is designed for rapid user adoption, minimized total cost of ownership, and optimized device management.

Throughout this manual, all versions of the tablet are referred to as the RT10 unless information is specific to a particular model.

RT10A Rugged Tablet features:

- Android operating system\*
- 4 GB SODIMM DDR3L-1600
- LED panel IPS display with LED backlight
- 1D/2D barcode reader
- Top-tier rugged specifications with IP65 sealing against dust and water
- Hot-swappable battery
- Optional high-capacity battery pack
- Optional expansion port for USB/RS232 connection
- IEEE 802.11 a/b/g/h/n/ac radio
- Bluetooth radio
- NFC technology for short-range wireless data exchange
- 10-point multi touch, with rain, glove, stylus and waterproof modes
- microSDXC™ slot for removable memory cards (up to 512 GB)
- Integrated GPS receiver (with WWAN radio option)
- 13-megapixel rear color camera with flash, 8-megapixel front-facing webcam
- Receiver Category 3 in accordance with EN 300 440-1

\* For information on supported Android OS versions, see the RT10A Data Sheet, available at[sps.honeywell.com](https://sps.honeywell.com).

### <span id="page-11-1"></span><span id="page-11-0"></span>**Tablet Features**

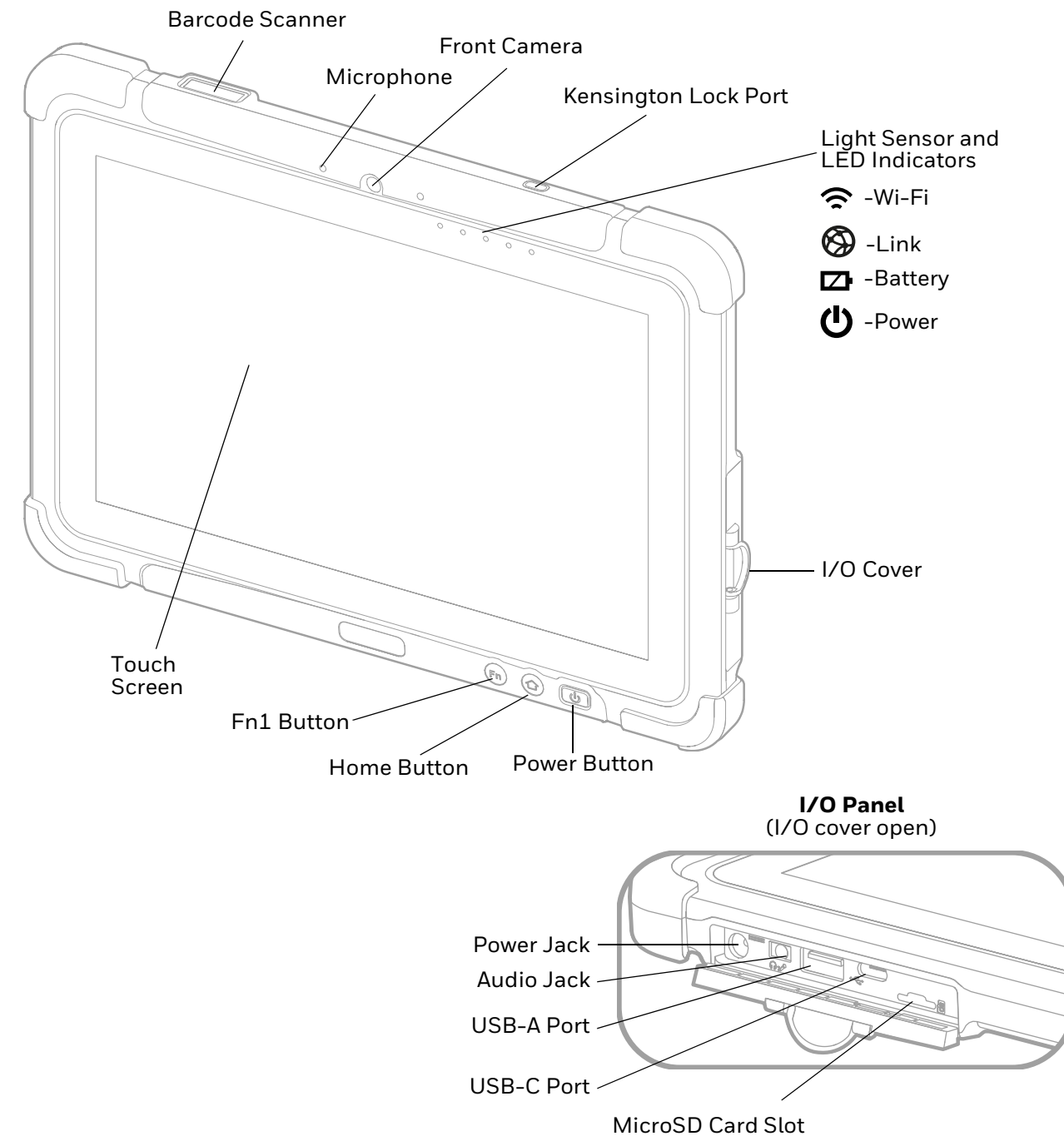

<span id="page-12-0"></span>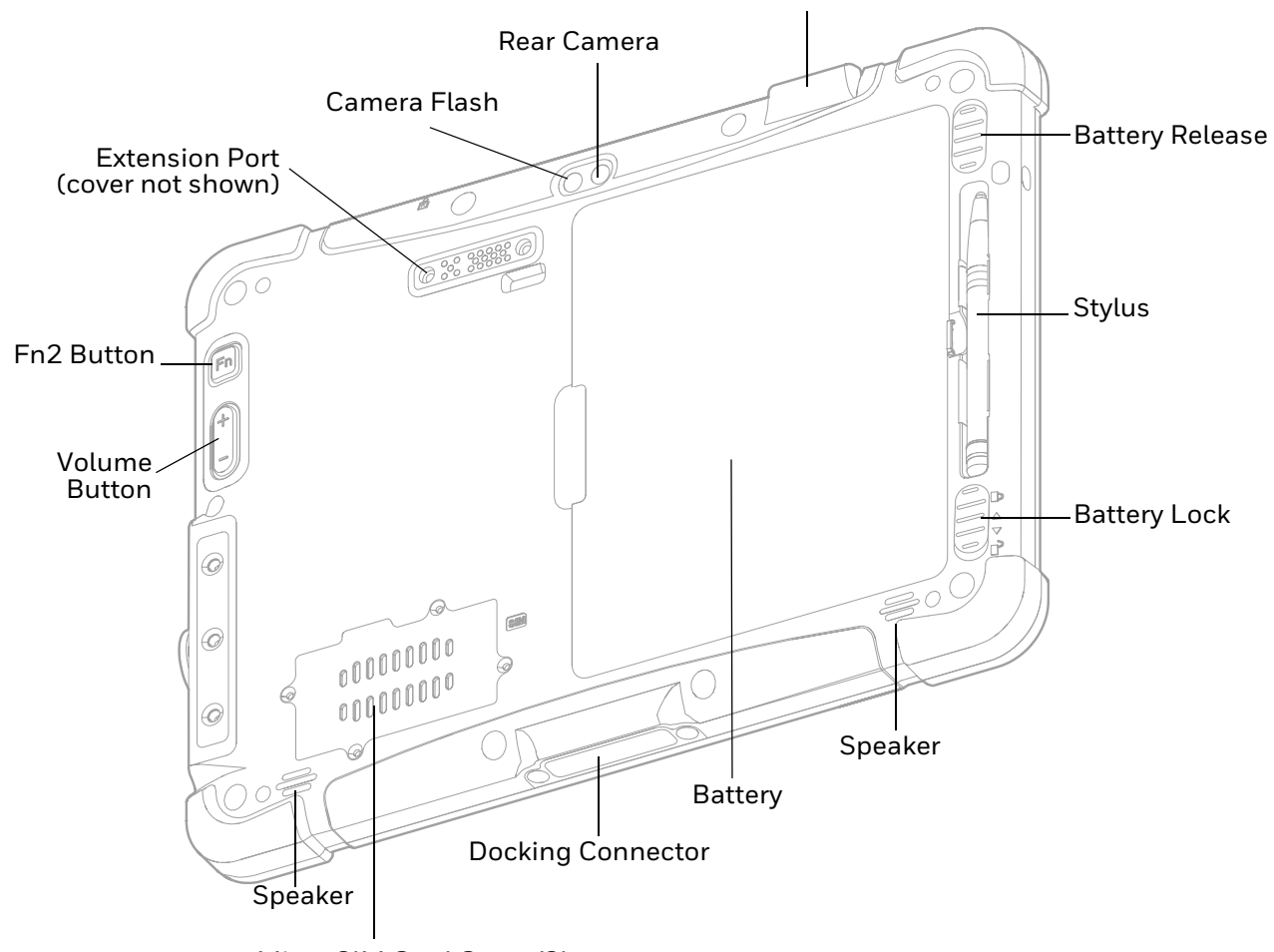

Laser Safety Label Location

Micro SIM Card Cover/Slot

#### **LED Indicator Status**

#### The LED indicators are located in the upper right of the tablet:

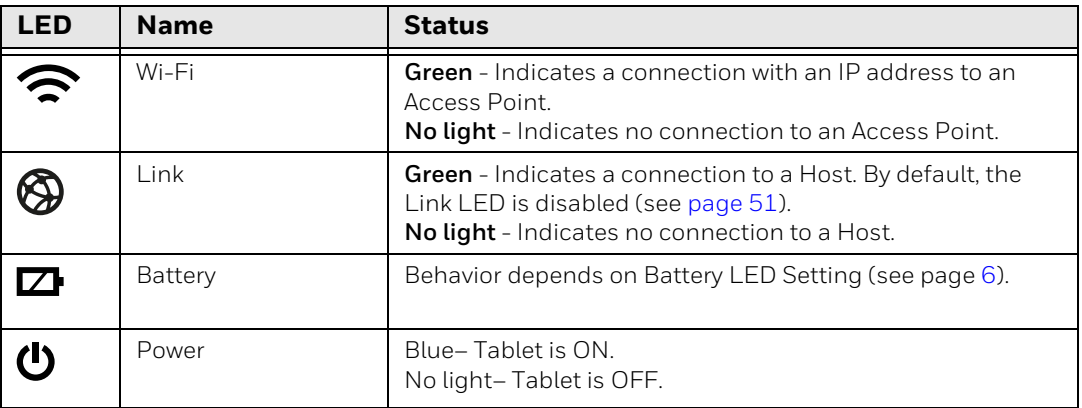

## <span id="page-13-0"></span>**About the Battery**

The tablet uses a rechargeable Li-polymer battery as its main power source. Several factors determine the life of your battery, such as display brightness, display timeout, input device, extreme temperature, and usage. Honeywell recommends that you keep the battery charged at all times to prevent data loss.

RT10 tablets are designed for use with standard battery model RT10-BAT-STD1 and extended capacity battery model RT10-BAT-EXT1 manufactured for Honeywell International Inc.

For more information about charging accessories, see the RT10 *Accessories User Guide*, available on the RT10 product page at *[sps.honeywell.com](https://sps.honeywell.com)*. Contact your local sales representative for replacement battery ordering information.

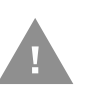

**Caution: Read [Battery Recommendations and Safety Precautions on page 8](#page-17-1) and all cautionary markings on the battery, charging peripheral, and device using the battery before attempting to install, use, or charge the battery.** 

#### <span id="page-13-1"></span>**Charge the Battery**

RT10A tablets ship with the battery significantly discharged of power. Fully charge the battery before using your tablet for the first time. A fully discharged battery charges in approximately 6 hours.

*Note: Using the tablet while charging the battery increases the time required to reach a full charge.*

### <span id="page-13-2"></span>**Charge Before Use**

Make sure you fully charge the battery before you use your tablet. You can charge the battery before or after you install it in the tablet. It takes about 6 hours for the battery to fully charge.

We recommend using AC power when you start the tablet for the first time.

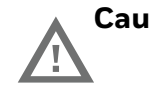

**Caution: We recommend use of Honeywell Li-poly or Li-ion battery packs. Use of any non-Honeywell battery may result in damage not covered by the warranty.**

**Caution: Ensure all components are dry prior to placing the battery in the tablet. Mating wet components may cause damage not covered by the warranty.**

*Note: To view specifications specific to your battery model, see the battery insert supplied with the battery.* 

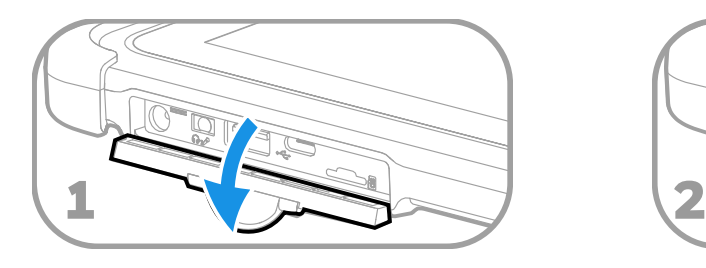

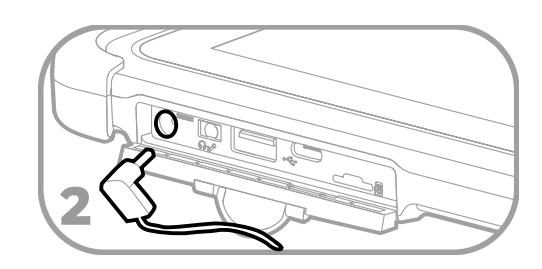

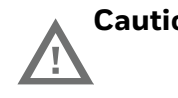

**Caution: We recommend the use of Honeywell accessories and power adapters. Use of any non-Honeywell accessories or power adapters may cause damage not covered by the warranty.**

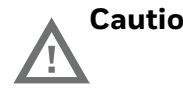

**Caution: Ensure all components are dry prior to mating the computers and batteries with peripheral devices. Mating wet components may cause damage not covered by the warranty.**

### <span id="page-14-0"></span>**Replace the Battery**

When battery power is low, you have the choice to either charge the battery in the tablet, or replace it with another fully charged battery. Spare batteries can be purchased separately.

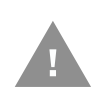

**Caution: Ensure all components are dry prior to placing the battery in the computer terminal. Mating wet components may cause damage not covered by the warranty.**

#### <span id="page-14-1"></span>**Hot Swap**

You can replace the battery on demand provided the following conditions are met:

- The tablet has been powered on for at least 4 minutes. AND
- You insert a new battery within 30 seconds.

#### **Swap Battery Mode**

Swap Battery mode places the tablet in a low power state so that the battery can be removed for a short time.

- 1. Save your files and close any open applications.
- 2. Press and hold the **Power** button until the options menu appears.
- 3. Tap **Swap Battery**. Follow the on-screen instructions to place the unit in battery swap mode.
- 4. Unlock the battery.
- 5. While pushing the battery release button toward the top of the tablet, lift the edge of the battery and remove it from the tablet.
- 6. Insert the charged battery into the tablet.
- 7. Press down on the right edge of the battery.
- 8. Engage the battery lock.
- 9. Press the **Power** button.

#### <span id="page-15-0"></span>**About the Battery Status**

To view detailed information on your battery, such as use statistics, amount of charge remaining, and battery health information:

- 1. Open the **Settings** app  $\begin{bmatrix} 0 \\ 1 \end{bmatrix}$ .
- 2. Select either **Battery** or **Honeywell Settings** > **Battery Optimizer.**

You can also use the battery icon at the top of the screen in the Status bar to see battery charge information. The icon changes depending on the charge level.

#### **Battery Status Icons**

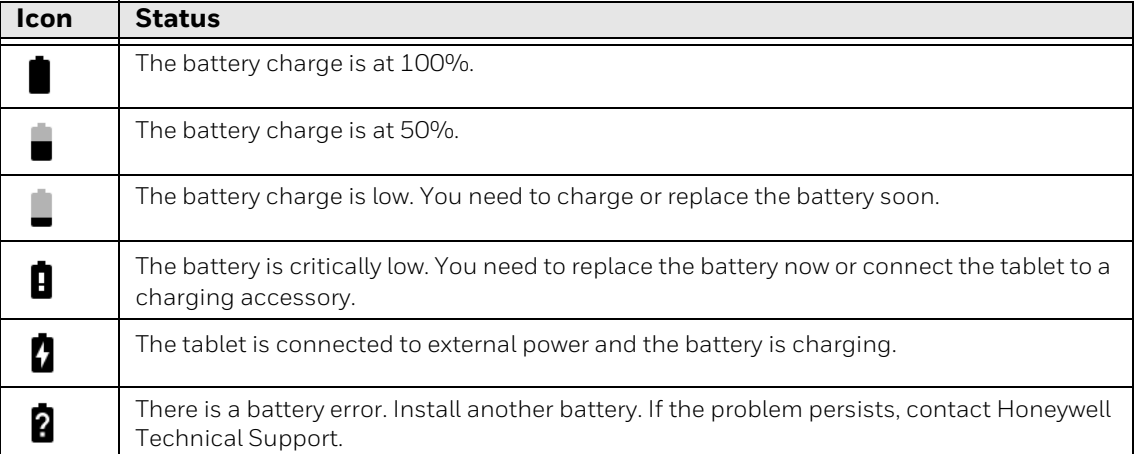

Along with the battery icon, there is a battery status LED above the touch screen<br>(see next section).

### <span id="page-15-1"></span>**About the Battery Status LED Setting**

You can change the behavior of the Battery status LED if the out-of-box behavior for a charging battery (blinking green) is not acceptable to your environment.

You can choose one of three options:

- **Default Battery LED** (optional Android OS configuration)
- **Honeywell Battery LED** (factory default, out-of-box configuration)
- **No Battery LED**

#### **Honeywell Battery LED Behavior (Factory Default/Out-of-Box Configuration)**

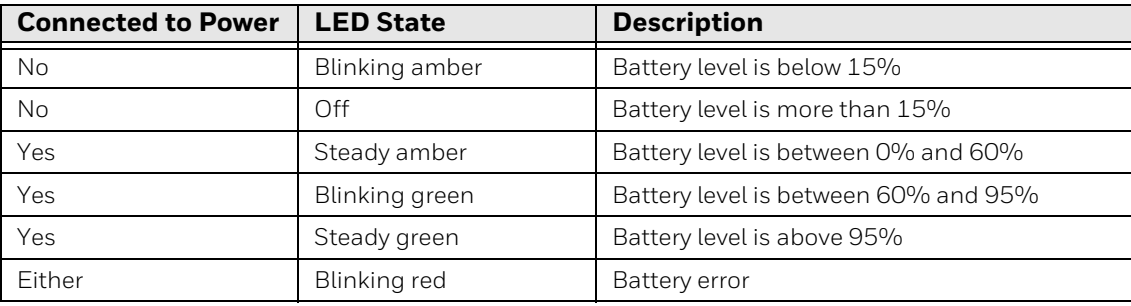

#### **Default Battery LED Behavior (Optional Android OS Configuration)**

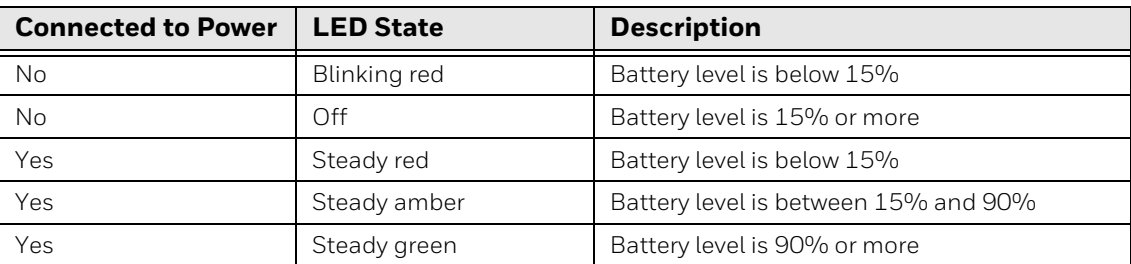

Select the No battery LE[D setting if you want to use the LED as a notification LED](http://developer.android.com/guide/topics/ui/notifiers/notifications.html)  [for applications or device management solutions. For more information on how to](http://developer.android.com/guide/topics/ui/notifiers/notifications.html)  [use the LED as a notification LED, see h](http://developer.android.com/guide/topics/ui/notifiers/notifications.html)ttp://developer.android.com/guide/ topics/ui/notifiers/notifications.html.

#### **Change the Battery Status LED Behavior**

To change the battery status LED behavior:

- 1. Swipe up from the bottom of the Home screen to access all apps.
- 2. Tap **Settings** > **Honeywell Settings** > **Battery LED**.
- 3. Choose one of the options:
	- **Default Battery LED** (optional Android OS configuration)
	- **Honeywell Battery LED** (factory default/out-of-box configuration)
	- **No Battery LED** (disable battery LED)

### <span id="page-16-0"></span>**Check the Battery Level and Usage**

In addition to the Battery status icon and LED, you can monitor the battery status from the Settings app.

- 1. Swipe up from the bottom of the Home screen to access all apps.
- 2. Tap **Settings** > **Battery**.

The current percentage of battery power remaining and the amount of usage time left on the battery appear on the screen. A list shows the battery usage for individual apps and services. For usage details, select one of the apps or services in the list. You can also access the **Battery saver** feature from the battery screen.

### <span id="page-17-0"></span>**Battery Life and Conservation**

If you store the batteries outside the tablet for long periods of time, they slowly discharge. Honeywell recommends storing the battery in a charger to maintain battery performance.

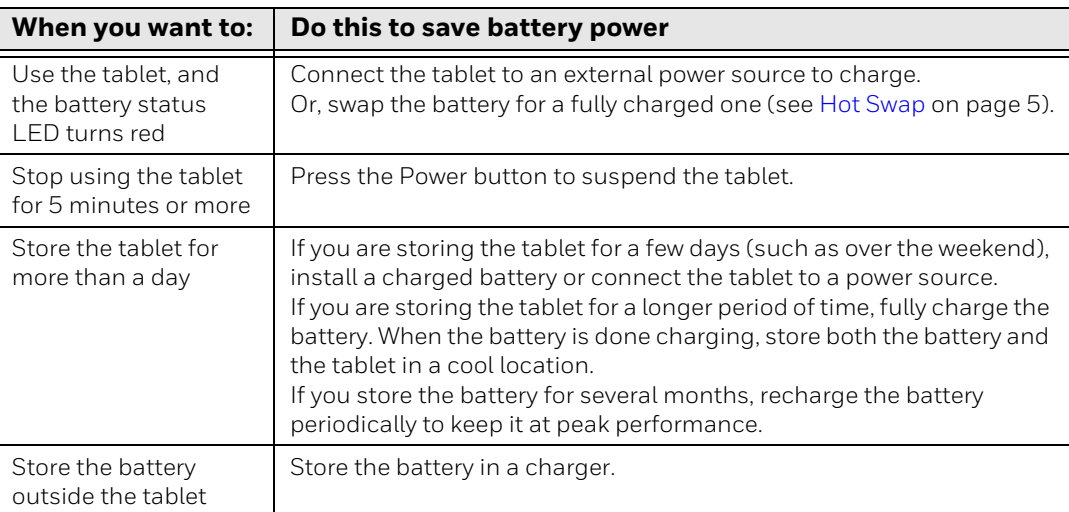

### <span id="page-17-1"></span>**Battery Recommendations and Safety Precautions**

- Charge the battery before use. Battery ships with a partial charge only.
- See [Charge the Battery, beginning on page 4](#page-13-1) for approved charging methods. Use of this battery in other devices could result in damage to the device or battery.
- The temperature range for charging this battery is  $0^{\circ}$ C to 45  $^{\circ}$ C (32 °F to 114 °F). Do not charge the battery outside this range.
- For maximum battery life if storage is more than 3 months, charge the battery at 15 °C to 35 °C (59 °F to 95 °F) and store at 25±3°C (77±5°F) with a 50% charge.
- Do not store the battery at temperatures above 60 °C (140°F), such as inside a car on a hot day or in direct sunlight. Storage above 60 °C (140°F) may damage the battery.
- Avoid dropping the battery or tablet. If you suspect that the battery or tablet is damaged, send it to a Honeywell service center for inspection.
- Replace this battery only with another RT10 battery as identified below. These batteries have been tested in accordance with applicable safety standards.

Contact your Honeywell sales representative or distributor if this battery is no longer available.

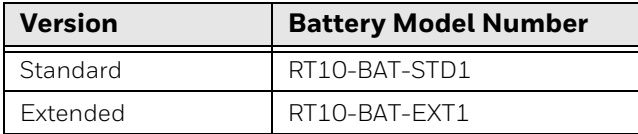

- Discarded batteries may create a safety hazard. Before disposal, cover the battery contacts with electrical insulating tape.
- Do not modify the battery or attempt to insert foreign objects into it.
- Do not solder directly to the battery contacts.
- Do not short circuit the battery, and keep it away from metallic items.
- Do not drop the battery or apply mechanical shocks or pressure to it.
- Do not disassemble or open, crush, bend or deform, puncture, shred or burn the battery.
- Do not immerse the battery in water or get the battery wet.
- Battery usage by children should be supervised.

#### <span id="page-18-0"></span>**Enable Airplane Mode**

If you do not need to connect to any wireless networks, you can enable Airplane mode to turn Off the radios and save battery power.

- 1. Swipe up from the bottom of the Home screen to access all apps.
- 2. Tap **Settings** > **Network & internet**.
- 3. Tap the toggle button next to **Airplane mode**. An airplane icon appears in the status bar to indicate Airplane mode is turned On.

### <span id="page-18-1"></span>**Power On the Tablet**

After you have fully charged and installed a battery, power on the tablet for the first time:

• Press and hold the **Power** button for approximately 3 seconds until the blue LED power indicator lights up.

**Caution: Do not press the power button repeatedly.**

**Caution: Do not attempt to connect or disconnect the AC adapter or press the tablet's screen, buttons or external keyboard/mouse until the tablet is powered up.**

#### <span id="page-19-0"></span>**Welcome Screen**

The first time you power on the tablet, a Welcome screen appears. Select a language and then tap **Start**. You can either scan a configuration barcode or select manual to set up the tablet. To learn more about how to [Scan Barcodes,](#page-45-1) see [page](#page-45-1)  [36](#page-45-1). To learn more about configuring multiple devices using the Wi-Fi Staging app, [see page 63.](#page-72-4)

During the manual setup process, follow the prompts on the screen to:

- Set up the Wi-Fi network connections.
- Set the time, date, and time zone, if no Wi-Fi connection is available.
- Personalize (name) the tablet.
- Set up security and privacy options.

Once you complete the initial setup, the Welcome screen no longer appears when you power on the tablet and **Provisioning mode** is automatically turned Off (disabled). Scanning a barcode to install applications, certificates, configuration files, and licenses on the tablet is restricted when **Provisioning mode** is turned Off. To learn more [About Provisioning Mode](#page-71-2) see [page 62](#page-71-2).

### <span id="page-19-1"></span>**Unlock the Screen**

The screen lock automatically activates every time the tablet is turned On or when the tablet wakes from sleep mode.

Swipe up from the bottom of the screen.

The level of security provided depends on the type of lock set (e.g., Swipe, Pattern, PIN, or Password). The default setting, Swipe, provides no protection against unauthorized access to your tablet.

## <span id="page-19-2"></span>**Change the Screen Lock to Protect the Tablet**

After you start using the tablet, you should change the screen lock to prevent unauthorized persons from accessing the tablet after the screen lock activates, unless they input the correct password, pin, or pattern.

The recommended setting for the Screen lock is to enable a Password lock. Use a strong password value (e.g., include numbers, characters, special characters, and mix character case).

- 1. Swipe up from the bottom of the Home screen to access all apps.
- 2. Tap **Settings** > **Security** > **Screen lock**.
- 3. Choose one of the following options:
	- **None**
	- **Swipe**
	- **Pattern**
	- **PIN**
	- **Password**
- 4. Follow the on-screen prompts to complete the setup.
- 5. Exit the Settings app.

## <span id="page-20-0"></span>**Select a Touch Screen Profile to Optimize Performance**

Optimize screen interactions by selecting a touch screen profile designed specifically for your use case. For example, if you wear gloves, set the touch screen profile to Glove enhanced mode for the best touch screen response.

In Stylus, Finger and Glove modes, the RT10A automatically adapts if it senses wetness on the screen (such as rain). Once the screen is dry, the tablet will return to Finger, Glove or Stylus enhance mode (this may take a few moments).

Waterproof mode is intended to be used only when the tablet will remain in a damp environment (such as a cold storage or waterfront location.) Waterproof mode will remain on regardless of whether or not the tablet senses wetness on the screen.

*Note: Maximum glove thickness of 2 mm (0.08 inches) for touch screen response.*

- 1. Swipe up from the bottom of the Home screen to access all apps.
- 2. Tap **Settings** > **Honeywell Settings** > **Touch Screen Profile**.
- 3. Choose one of the following options:
	- **Stylus enhance mode**
	- **Finger enhance mode**
	- **Glove enhance mode**
	- **Waterproof mode**
- 4. Exit the Settings app.

## <span id="page-21-0"></span>**Configure the Screen Backlight**

The display has an ambient light sensor that automatically adjusts the backlight intensity to conserve power and ensure the display is readable. You can also manually set the backlight intensity if you do not want to use the automated adaptive brightness feature.

- 1. Swipe up from the bottom of the Home screen to access all apps.
- 2. Tap **Settings** > **Display**.
- 3. Choose one of the following options:
	- To have the tablet automatically adjust the brightness for your work environment, turn On the **Adaptive brightness** setting. You can tap **Adaptive brightness** to toggle the feature On or Off.
	- To set the brightness level manually, verify the Adaptive brightness feature is turned Off, and then select **Brightness level**. Adjust the slider to set the brightness level.

## <span id="page-21-1"></span>**Screen Blanking**

Screen blanking (blackout) can be enabled when the vehicle is in motion. Once screen blanking is enabled, the display is blanked out (or a preselected zoom area is displayed) any time when the vehicle is in motion. If the screen blanking cable is removed, screen blanking is disabled and the display remains On.

- 1. Swipe up from the bottom of the Home screen to access all apps.
- 2. Tap **Settings** > **Honeywell Settings** > **Zoomzone**.

#### <span id="page-21-2"></span>**Motion Detection Action**

Determine what to do when motion is detected:

- **Display Always Active** The display does not change when motion is detected.
- **Display Black** The display is blacked out when motion is detected.
- **Display Freeze** The display is frozen at the time motion is detected.
- **Zoom Zone**  A pre-configured zoom area is displayed when motion is detected.

#### <span id="page-21-3"></span>**Motion Timeout Settings**

Screen blanking can be configured to provide delays.

• **Delay on Motion** - Configure the delay between motion detection and screen blanking. The default is 2.5 seconds.

• **Delay on Stop** - Configure the delay between motion stopping and the screen resuming normal behavior. The default is 1 second.

#### <span id="page-22-0"></span>**Motion Detection Source**

Select the Motion Detection Source. The computer supports the screen blanking box to determine motion.

Select the port (COM1 or COM2) the blanking box is attached to.

## <span id="page-22-1"></span>**About the Audio Features**

The RT10 has multiple speakers, a microphone, and several software tools to configure sound volume or enable vibration feedback.

#### <span id="page-22-2"></span>**Audio Settings**

This section describes the audio and sound settings you can configure in the Settings app.

- To change audio settings, select the **Settings** app **(2)** and then tap **Sound**.
- *Note: Sound settings are model dependent. Some settings may not be available for your model type.*

#### **Sound Settings**

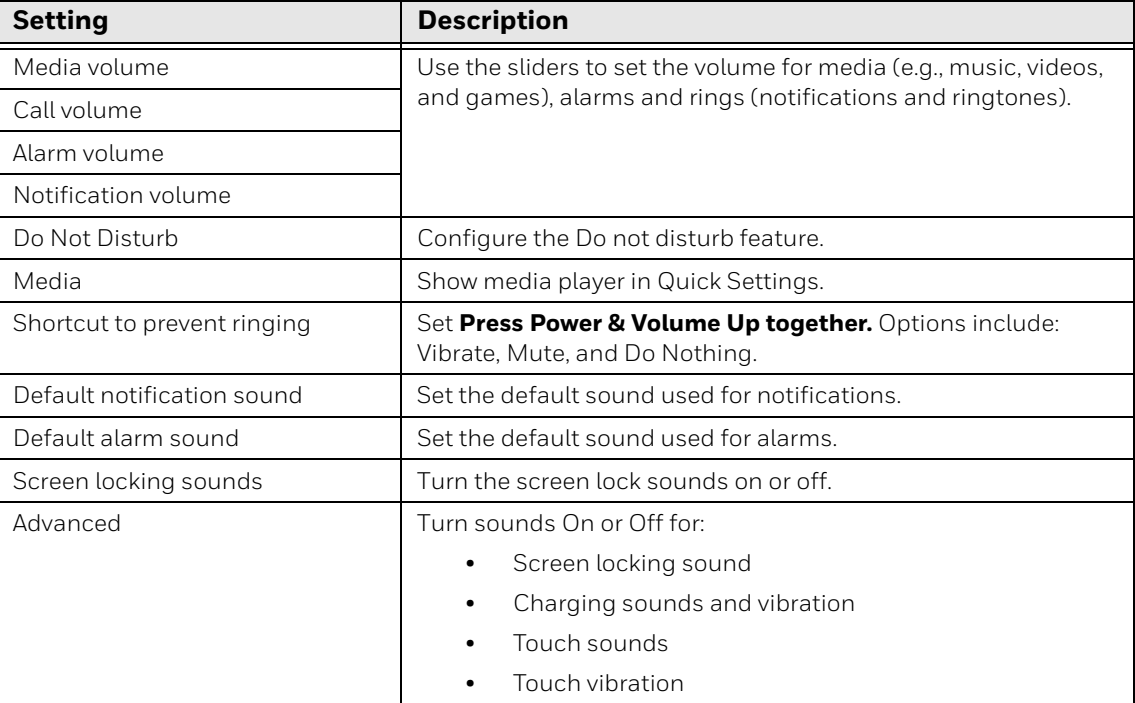

### <span id="page-23-0"></span>**Adjust Volume**

During playback you can adjust the volume using the Volume button on the rear of the tablet [\(see page 3\)](#page-12-0).

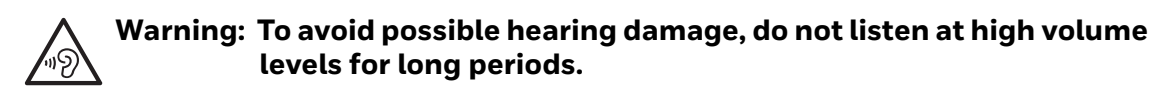

## <span id="page-23-1"></span>**Install a Micro SIM Card**

Only RT10AL1N (WWAN) models support micro SIM card use for cellular phone features.

*Note: Always power off the tablet before attempting to install or remove a card.*

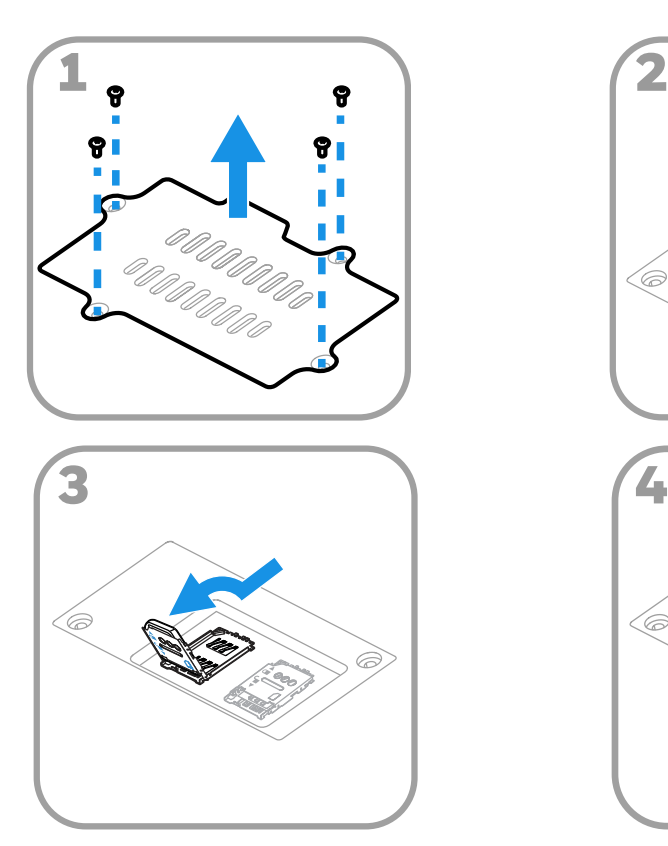

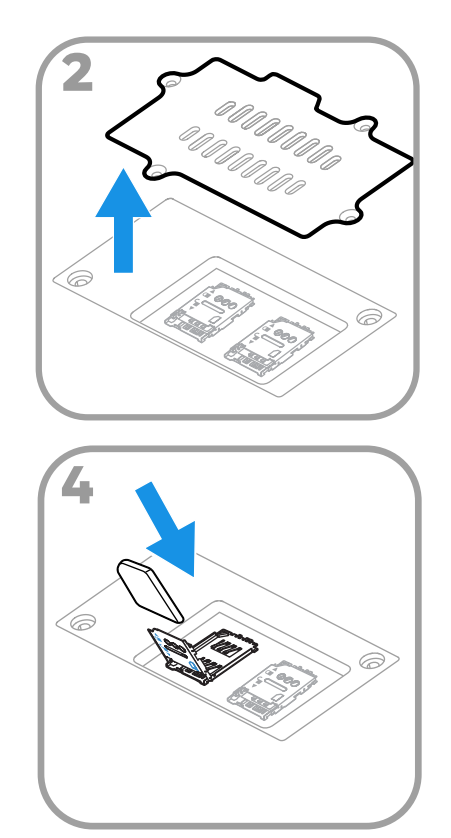

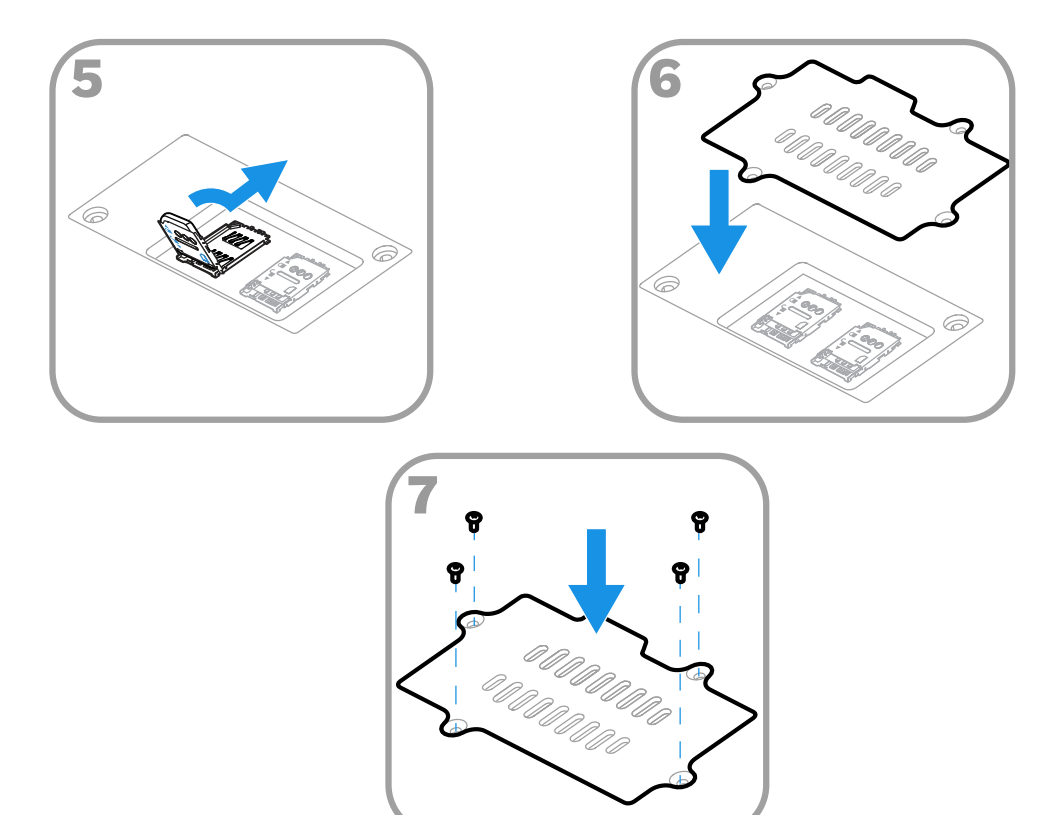

## <span id="page-24-0"></span>**Insert a microSD Card (Optional)**

You can use a microSD card to increase file storage capacity or to install software. Honeywell recommends the use of Single Level Cell (SLC) industrial-grade microSD™ or microSDXC™ memory cards with RT10A Rugged Tablets for maximum performance and durability.

- *Note: Format memory card before initial use.*
- *Note: Always power off the tablet before attempting to install or remove a card.*

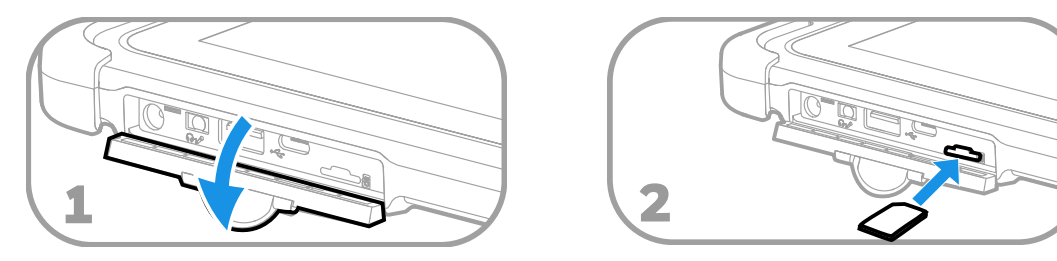

## <span id="page-25-0"></span>**How to Transfer Files**

To transfer files you need to physically connect the RT10A mobile computer to your workstation (e.g., laptop or desktop computer) through a USB connection. When the tablet is connected and USB is configured for file or photo transfer, use a file browser (e.g., File Explorer or Windows Explorer) on your workstation to transfer files between the two computers. If you are transferring files to and from a Mac, use the Android File Transfer application (available from www.android.com/ filetransfer).

*Note: File transfer through a USB connection is disabled by default. You need to configure the USB connection for transferring files or photos.* 

You can use a standard USB cable to connect your tablet to your workstation.

### <span id="page-25-1"></span>**Configure USB Connection and Transfer Files**

- *Note: The RT10A supports Hi-Speed USB communications (USB 3.0) with a maximum data transfer rate of 640 Mbps.*
	- 1. Connect the RT10A to your workstation.
	- 2. On the RT10A, swipe down from the top of the screen to see the notifications.
	- 3. Tap the **Android System** notification twice to open the options menu.
	- 4. Select either **File Transfer** or **PTP**.
	- 5. Open the file browser on your workstation.
	- 6. Browse to the RT10A. You can now copy, delete, or move files between the RT10A and your workstation.
- *Note: When provisioning mode is disabled (turned off), some file folders are hidden from view in the file browser.*

## <span id="page-25-2"></span>**Accessories for the RT10A**

The RT10A ships with a standard battery and a stylus. All other accessories are ordered and shipped separately.

For more information about charging, communication and mounting accessories, see the RT10 *Accessories User Guide*, available on the RT10A product page at [sps.honeywell.com.](https://sps.honeywell.com)

For ordering information and a list of all available RT10 accessories, contact your local sales representative.

CHAPTER

### <span id="page-26-0"></span>**2 ABOUT THE USER INTERFACE AND APPLICATIONS**

Use this chapter to learn about the user interface and how to interact with the screen. You can also use this chapter to learn about the Honeywell applications on the computer.

## <span id="page-26-1"></span>**About the User Interface**

The Android operating system provides a touch-friendly and easy-to-navigate user interface. When you turn on the mobile computer, the Home screen is the first screen that appears after language provisioning and the startup Wizard is complete.

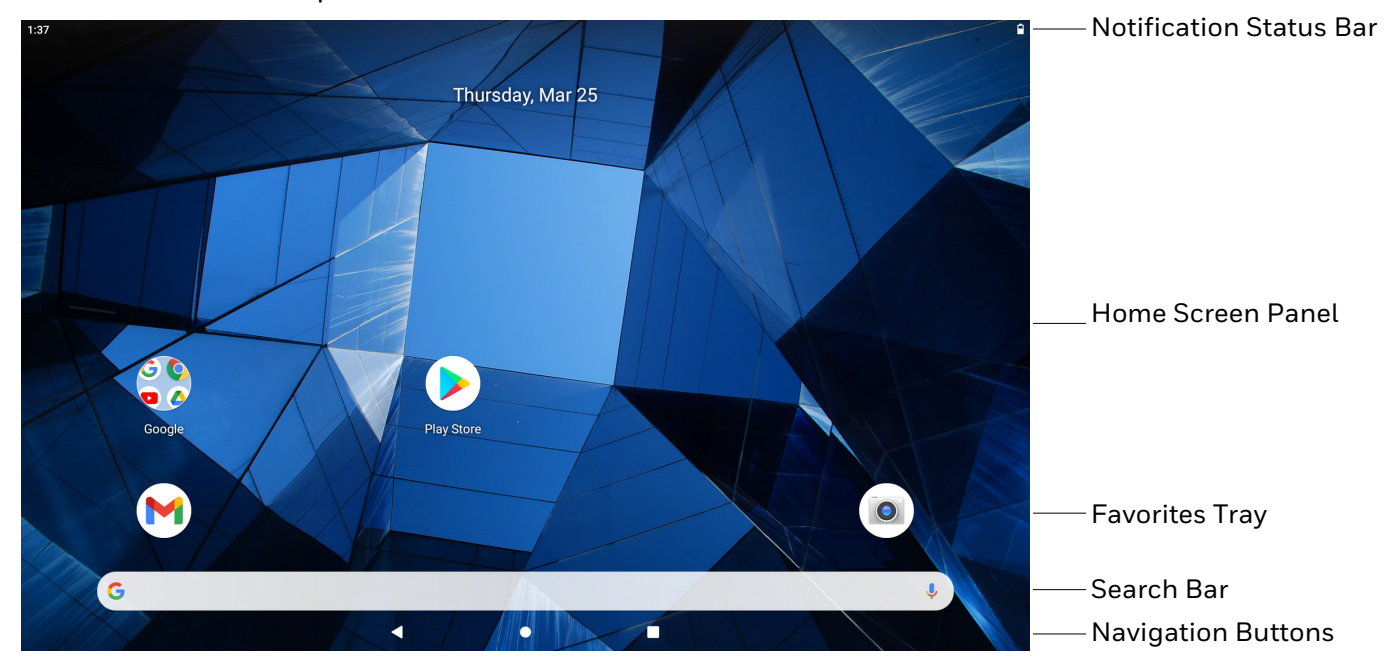

#### **Home Screen Features**

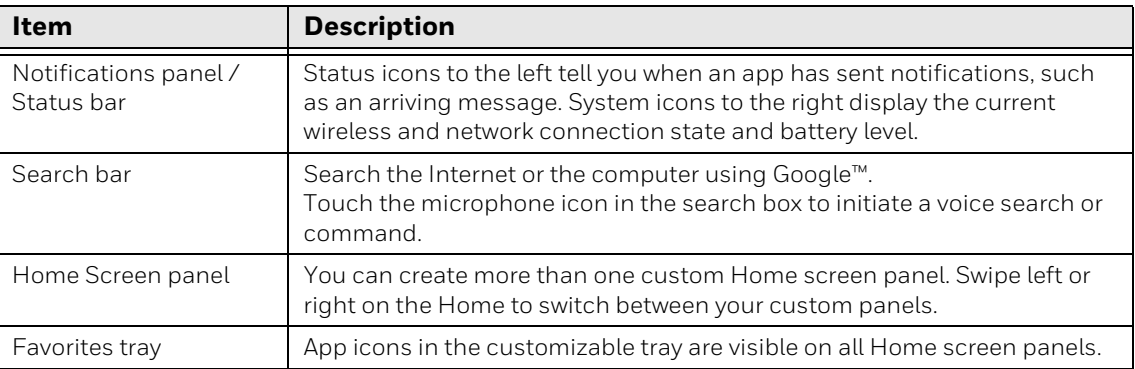

### <span id="page-27-0"></span>**Navigation and Function Buttons**

Your mobile computer has virtual buttons on the front panel below the Favorites tray and hardware buttons located on the sides for easy navigation and quick feature access when using the computer.

For button locations on the computer, see [Tablet Features on page 2.](#page-11-1)

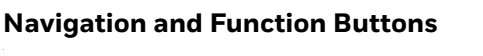

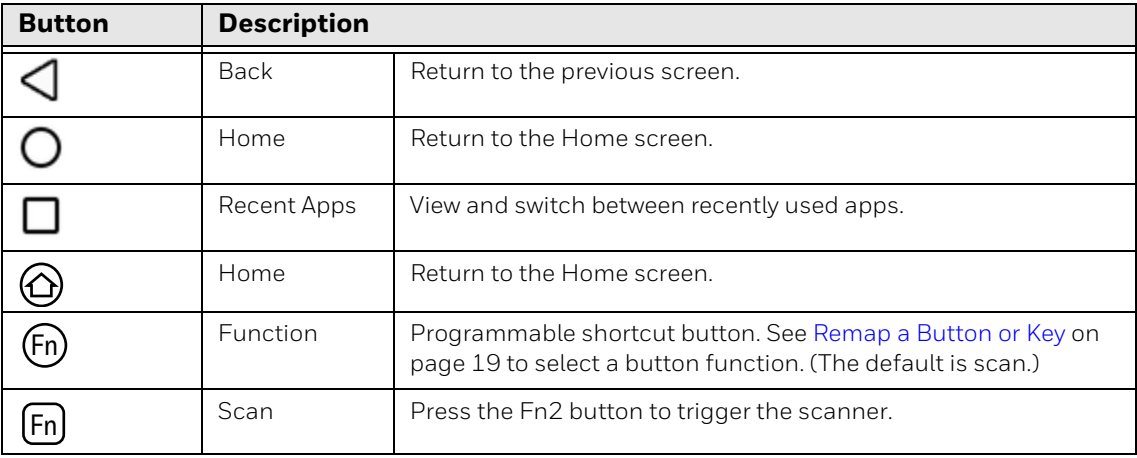

### <span id="page-27-1"></span>**About Status Bar Icons**

Status and notification icons show you the current status of your network, the battery, notifications, and sounds. Use the table below to understand some of the most common icons.

#### **Status and Notification Icons**

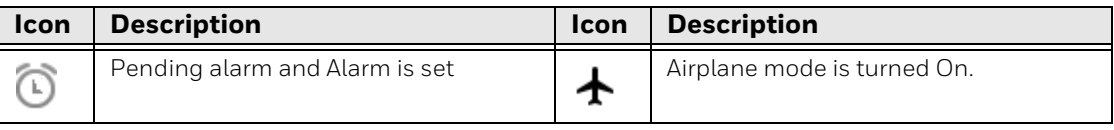

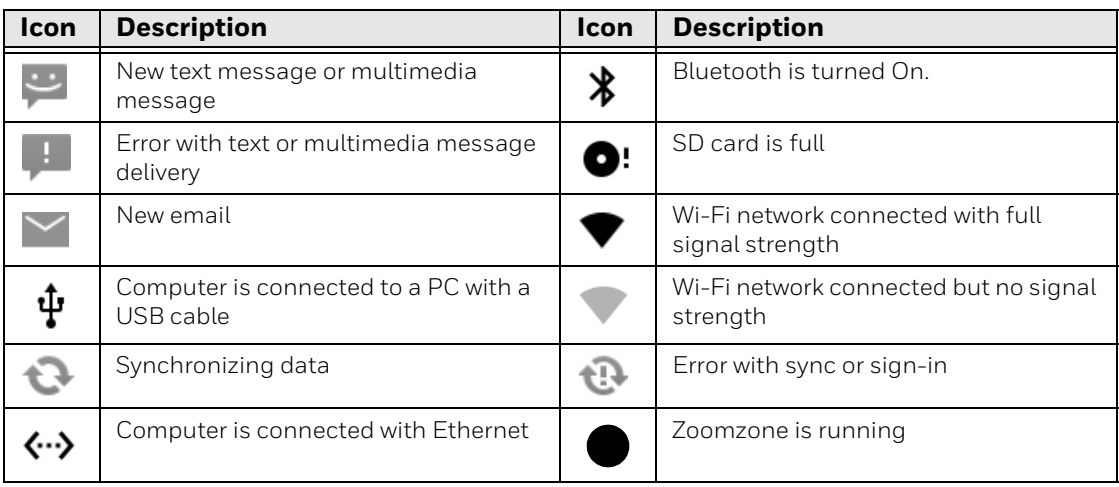

#### <span id="page-28-0"></span>**Remap a Button or Key**

You can change the default function of the Front Function, Home, Rear Function, Volume Up, and Volume Down buttons.

- 1. Swipe up from the bottom of the Home screen to access all apps.
- 2. Tap **Settings** > **Honeywell Settings** > **Keyremap**.
- 3. Tap the plus sign (+).
- 4. Press the button you want to remap or select one of the virtual keys.
- 5. Tap **OK**.
- 6. Select one of the following options:
	- Tap **Keys** to view available functions. Select the function you want assigned to the button.
	- Tap **Apps** to view available applications. Select the application you want assigned to the button.
	- Tap **Actions** to enter an Intent or Broadcast. Tap **OK** to assign the action to the button. For example, to send a Broadcast, android.intent.action.MASTER\_CLEAR, or to start an Intent, com.android.settings/com.android. settings.wifi.WifiSettings.
	- Tap **Command** to enter a command that will be executed when the button is pressed. This option supports all ADB shell commands. For example, if you choose a button to remap and enter the command "input keyevent 64", pressing the selected button will open the web browser on the device.
	- Tap **Text** to type characters to display when the remapped key is pressed. Use a comma "," to separate the characters. Tap **OK** to assign the text to the button. Examples are listed below:

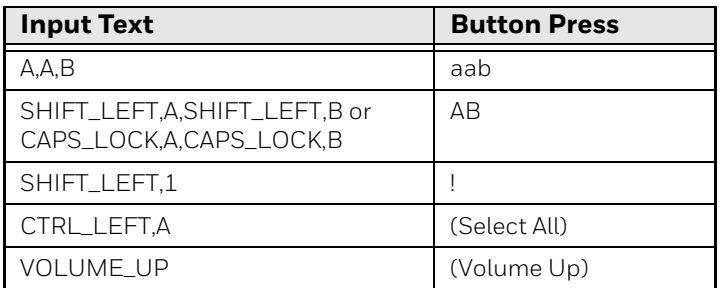

- *Note: Lower case text is not supported in the Text field. Text must be entered in upper case. For example, "H,e,l,l,o" will display as "h", whereas "H.E.L.L.O" will display as "hello".*
	- 7. The function you selected now appears next to the button name.

### <span id="page-29-0"></span>**Restore Default Button Action**

To restore the button default action:

- 1. Swipe up from the bottom of the Home screen to access all apps.
- 2. Tap **Settings** > **Honeywell Settings** > **Keyremap**.
- 3. Tap the clean icon  $\frac{1}{3}$ .
- 4. Choose the remapped button(s) you want restored to the default setting.
	- Tap the check box next to the button.

OR

- Tap **All Select** to choose all the buttons.
- 5. Tap **Delete**.

#### <span id="page-29-1"></span>**View and Manage Notifications**

You can view recent events on the computer, manage system notifications, change a setting or quickly respond to an app notification by opening the notifications panel.

When a notification icon appears in the status bar at the top of the screen:

- 1. Swipe down from the top of the screen to open the notifications panel.
- 2. Respond to the notification. You can take one of the following actions:
	- Tap the notification to open the associated app.
	- Tap a quick-reply or action command (e.g., Reply, Archive), if available.
	- Swipe the notification sideways, off the screen to dismiss it.

Slide the notification left or right to reveal the settings icon  $\blacksquare$ . Choose between Default and Silent.

*Note: Some notifications cannot be dismissed or turned Off.*

To close the notification panel, swipe up from the bottom of the screen, or tap the Back or Home buttons.

### <span id="page-30-0"></span>**Open Quick Settings**

Use the Quick Settings screen for easy access to common settings. Tap an icon to toggle the feature On/Off or to open additional settings.

- To open Quick Settings, swipe down twice from the status bar at the top of the screen.
- To close Quick Settings, tap the Back or Home buttons.

#### <span id="page-30-1"></span>**Customize the Home Screen**

You can add application icons to any Home screen for easier access.

- 1. Swipe up from the bottom of the Home screen to access all apps.
- 2. Tap and hold the app you want to add, and then start to drag the icon out of position. The computer switches to a smaller view of the Home screen panel.
- 3. Drag and drop the app icon into place.
	- If you want to add another home screen, drag the icon to the right edge of the screen before releasing the icon.
	- If you want to create a folder, drag and drop the icon on top of another icon.
- *Note: If you tap and hold an app but don't move it, a shortcut menu appears. The content of the menu depends on the app selected.*

To add widgets or customize the look of the Home screen:

- 1. Tap and hold an empty section of the screen.
- 2. Select either **Home settings**, **Widgets**, or **Wallpapers**.

### <span id="page-31-0"></span>**Customize the Favorites Tray**

Modify the Favorites tray to contain the apps you use the most.

- 1. Tap and hold the app icon you want to replace on the Favorites tray.
- 2. Drag and drop the app on "**X Remove**" at the top of the screen.
- 3. Swipe up from the bottom of the screen to access all apps.
- 4. Tap and hold the icon of the app you want to add.
- 5. Drag and drop the icon into position on the Favorites tray.

### <span id="page-31-1"></span>**Use Google™ Search**

Use the Google Search field to help you find anything you need on the computer or on the web.

1. On the Home screen, tap inside the Google Search box and begin to type your search term.

As you type, suggestions from Google web search appear below the Search box, and results from the computer (such as apps or contacts) appear below the web search results.

2. Tap a suggestion to search for it immediately, or touch the arrow to add the term to the search field without starting to search.

#### <span id="page-31-2"></span>**About Screen Gestures**

Use your fingers to manipulate icons, buttons, menus, and other items on the screen.

**• Tap**

Tap to select something, toggle a setting On or Off, or activate a field for text entry.

**• Tap and hold**

Tap and hold an item but do not lift your finger until an action occurs.

**• Drag and drop**

Tap and hold an item, and then slide your finger across the screen until you reach the target position. Lift your finger off the screen to drop the item in place.

**• Swipe**

Quickly move your finger across the screen, without pausing when you first touch. For example, you can swipe a Home screen left or right to view the other Home screens.

#### **• Slide**

Slowly move your finger across the screen, without pausing when you first touch. For example, you can slide a notification to the left until the Settings gear is revealed.

#### **• Double-tap**

Tap quickly twice on a web page, map, or other screen to zoom in. Double-tap again to zoom out.

#### **• Pinch**

In some apps, you can zoom in and out by placing two fingers on the screen at once and pinching them together (to zoom out) or spreading them apart (to zoom in).

#### <span id="page-32-0"></span>**Set the Time Zone**

The computer gets the current date and time from its network connection. If preferred, you can change this behavior and manually set the time zone for your location.

- 1. Swipe up from the bottom of the Home screen to access all apps.
- 2. Tap **Settings** > **System** > **Date & time**.
- 3. Tap **Use network-provided time** to turn Off the feature.
- 4. Tap **Time zone** and choose the time zone for your location.

### <span id="page-32-1"></span>**About Honeywell Applications**

Honeywell applications help you troubleshoot and connect your computer to other devices and networks. Some of the applications in this table are located in the Power Tools app. To learn more about Honeywell Power Tools, go to [sps.honeywell.com](https://sps.honeywell.com) to download the *Power Tools User Guide*.

#### **Honeywell Applications Available on the Computer**

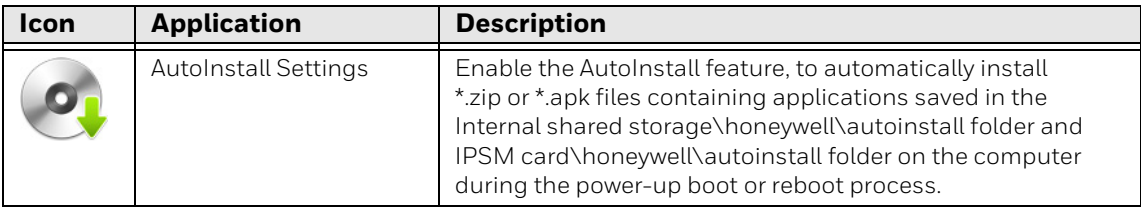

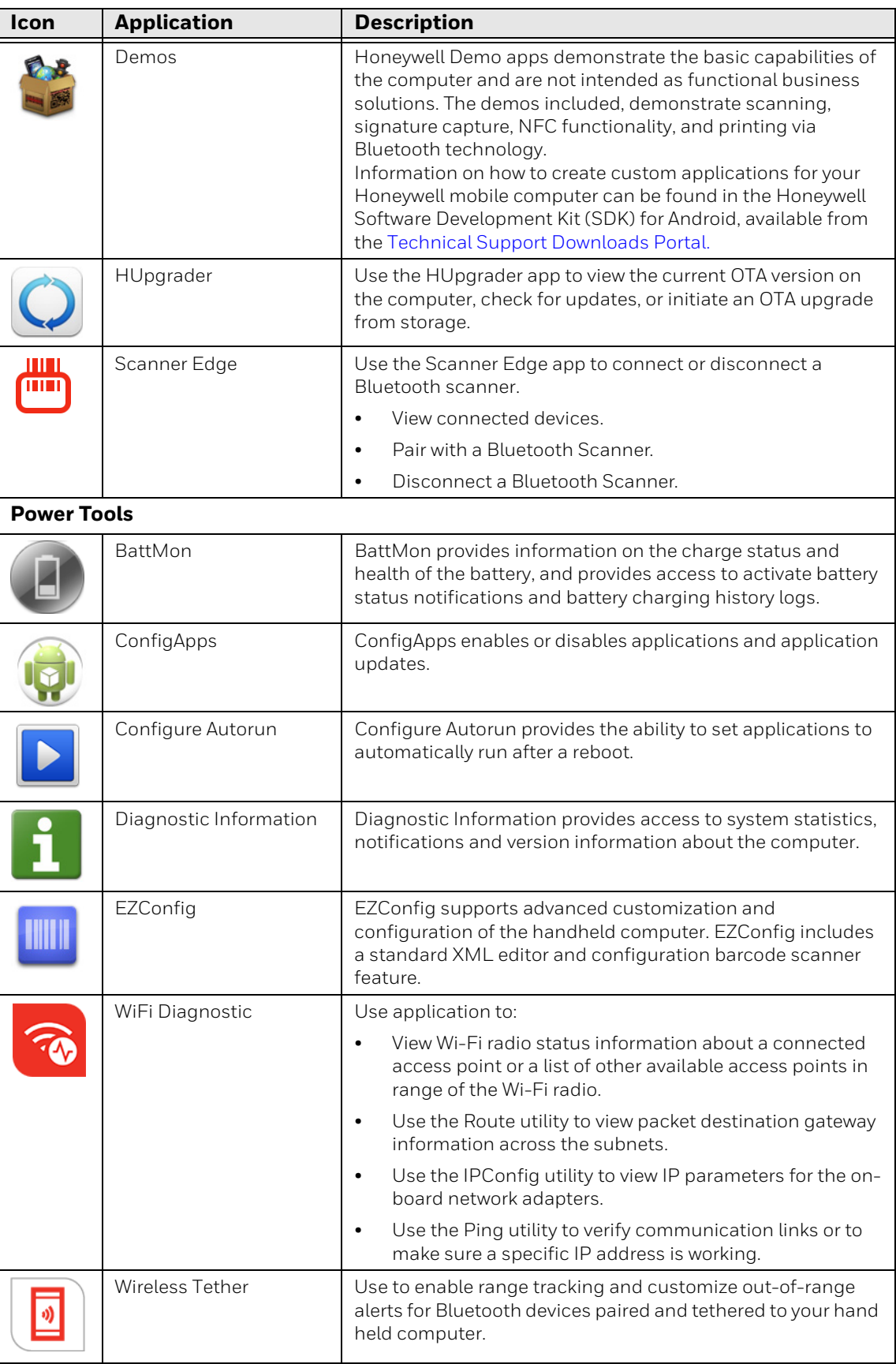

## <span id="page-34-0"></span>**Applications You Can Download to the Tablet**

You can download Honeywell applications to extend the capabilities of the tablet. You may need to purchase a license to run some applications. To learn more about the applications described in this section and other Honeywell software solutions, go to [sps.honeywell.com a](https://sps.honeywell.com)nd click **Software > Productivity**.

#### **About Honeywell Enterprise Browser**

Enterprise Browser for Microsoft® Internet Explorer® is a locked-down enterprise Web client application designed for Honeywell computers. It provides a controlled Web application environment that helps enterprises increase productivity and reduce IT management expenses. You can configure Enterprise Browser for your specific application requirements and design custom web applications that run through the Enterprise Browser to provide your users with an easy-to-use yet controlled experience.

If Enterprise Browser is not included on your computer model, you can download a trial version for evaluation. After the evaluation period expires, you need to purchase a license. For more information about Enterprise Browser, visit [sps.honeywell.com](https://sps.honeywell.com).

#### **About Honeywell Launcher**

Launcher is a configurable locked-down menu program designed for Honeywell computers that prevents end-users from accessing the start menu and other nonauthorized applications. Use Launcher to provide a platform where your mobile computer users are limited to running only company-approved applications and prevent them from initiating unauthorized configuration changes. You can also use Honeywell Launcher together with Honeywell Enterprise Browser to create a single-purpose device configuration.

If Launcher is not included on your computer model, you can download a trial version of the software for evaluation. After the evaluation period expires, you need to purchase a license. For more information about Launcher, visit [sps.honeywell.com](https://sps.honeywell.com).

#### **About Terminal Emulators**

Honeywell offers several terminal emulator solutions that allow users to manage their mobile devices by providing reliable data transfer between the host mobile device and terminal. Terminal emulators can be used for remote management and configuration of devices, data collection and analysis, and session management.

Depending on the computer model, a terminal emulator may come preinstalled on the device. If a terminal emulator is not included on your model, you can download a trial version for evaluation. After the evaluation period expires, you need to purchase a license. For more information, visit [sps.honeywell.com](https://sps.honeywell.com).

#### **About UEMConnect**

Honeywell UEMConnect enables customers to use the Google OEMConfig protocol to perform enterprise configuration and enhance the management of Honeywell ScanPal EDA Series devices. It seamlessly integrates with EMM solutions to expose Honeywell management extensions directly on the EMM console. UEMConnect provides exclusive access to over 260 advanced Honeywell proprietary settings and provides supplemental access to standard EMM features. EMM providers may also make use of generic Android APIs to provide standard EMM functionality.

Honeywell UEMConnect is available for download in the Google Play™ store. UEMConnect licenses are included with the purchase of applicable SOTI offerings through Honeywell or may be purchased separately for applicable EMM solutions not purchased through Honeywell.

## <span id="page-35-0"></span>**Unlock Developer Options**

Developer options only appear in the Settings app if you unlock the feature. If you are a developer working with the computer, you can easily unlock the additional settings to use for testing and debugging applications under development for the computer.

- 1. Swipe up from the bottom of the Home screen to access all apps.
- 2. Tap **Settings** > **About phone**.
- 3. Tap **Build number** seven times. A message appears informing you that you are now a developer.
- 4. Tap **Developer options** under **Settings** >**System** > **Advanced**.
CHAPTER **3**

# **USE THE IMAGE ENGINE**

Use this chapter to understand how to scan barcodes, configure the scan settings, and capture images using the integrated image engine in the computer.

## **About the Image Engine**

You can use the image engine in the computer as a scanner or camera.

Use the imager as a scanner to read 1D and 2D barcode symbologies, composite symbologies, and postal codes. It also supports omni-directional scanning for greater flexibility in real-world settings. By default, the scanner feature is enabled and uses the default scan profile. You can modify the Default Profile or create new profiles for custom applications from **Settings** > **Honeywell Settings** > **Scanning**.

Use the imager as a camera to capture black and white images, such as signatures or pictures of damaged inventory.

*Note: Instead of using the internal imager, you can also use Bluetooth communications to connect the computer to an external scanner, such as the Granit™ 1981i and 1911i.*

## **About the Scan Wedge Feature**

The scan wedge feature sends scanned barcode data to an active application as Android keypad input. To scan a barcode as keyboard input, open an application that accepts text input and then scan a barcode. You can use applications that are coded to use the scanner or applications that receive data through the scan wedge feature. If an application claims the scanner through the BarcodeReader API, the scan wedge feature is temporarily disabled.

You can find information on how to create custom applications for the computer in the *Software Development Kit (SDK)* available for download from the *Technical Support Downloads Portal* at https://hsmftp.honeywell.com. Once you create an account and enter the portal, navigate to **Software** > **Software and Tools** > **Developer Library** > **SDKs for Android**.

# <span id="page-37-0"></span>**Change the Scanner Settings**

Changes you make to the Default profile apply to all applications with no profile assigned.

- 1. Swipe up from the bottom of the Home screen to access all apps.
- 2. Tap **Settings** >**Honeywell Settings** > **Scanning**.
- 3. Tap **Internal Scanner** > **Default profile**.
- 4. Select from the following:
	- **Data Processing Settings**,
	- **Symbology Settings**,
	- **Decode Settings**,
	- **Imager Settings**,
	- **Trigger Settings**, or
	- **Notification Settings**.
- 5. Modify the settings to meet your application needs.

To learn more about the scanner settings, [Default Scan Settings on page 29](#page-38-0).

## **Restore Default Scan Settings**

You can easily discard all changes you made to the Default profile and restore the default values.

- *Note: When you choose the Restore all defaults option from any of the settings screens in a profile, all the settings in that profile return to their default values.*
	- 1. Open the **Default profile**.
	- 2. Tap: in the upper right corner of any of the scan settings screens for the profile.
	- 3. Tap **Restore all defaults**.

## <span id="page-38-0"></span>**Default Scan Settings**

Use the following sections to understand the scan settings available for scanner profiles. To learn how to create a new profile, [see page 34.](#page-43-0)

### <span id="page-38-1"></span>**Data Processing Settings**

Use the Data Processing Settings to specify how barcode data is processed by the computer.

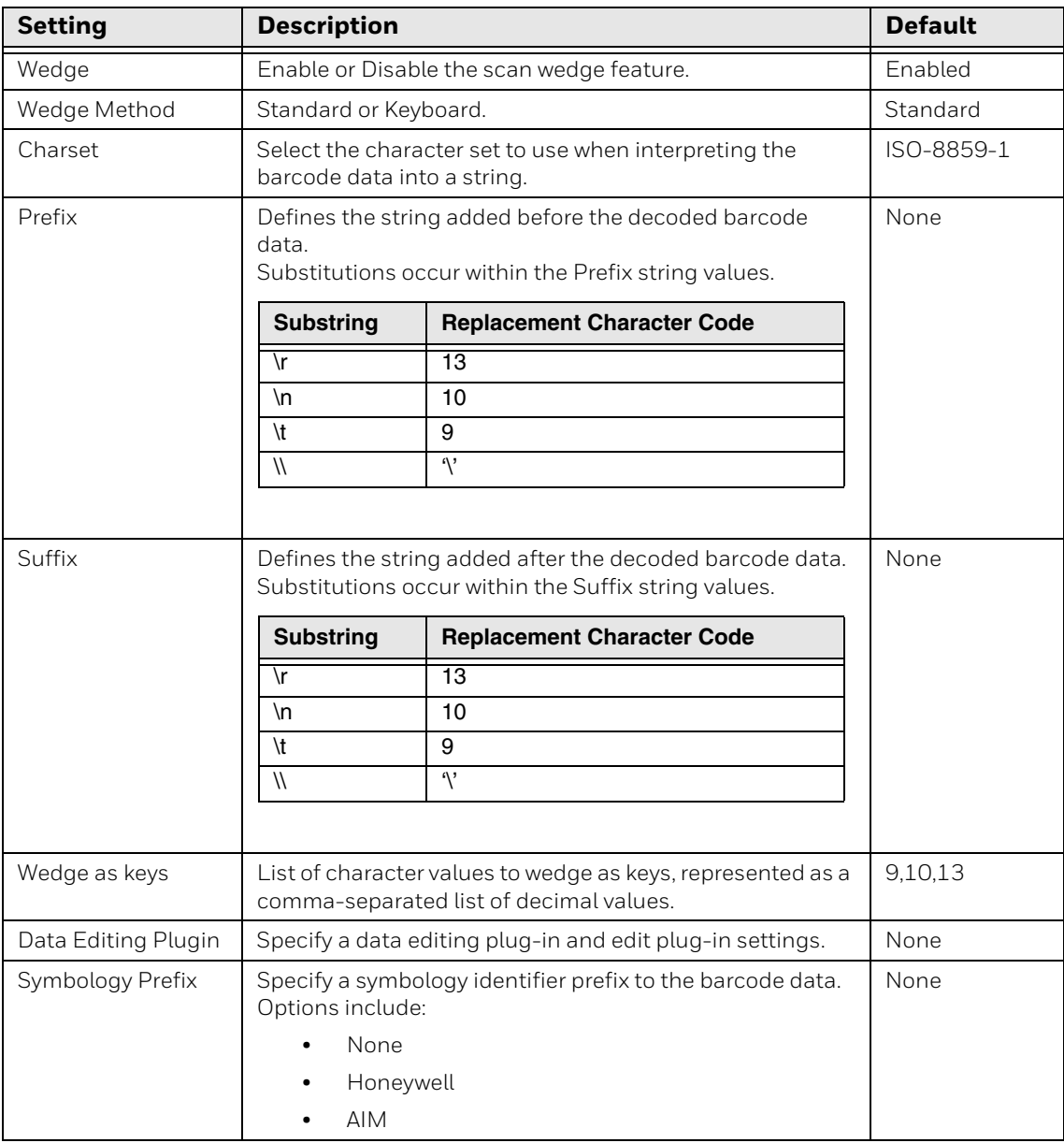

#### **Data Processing Settings**

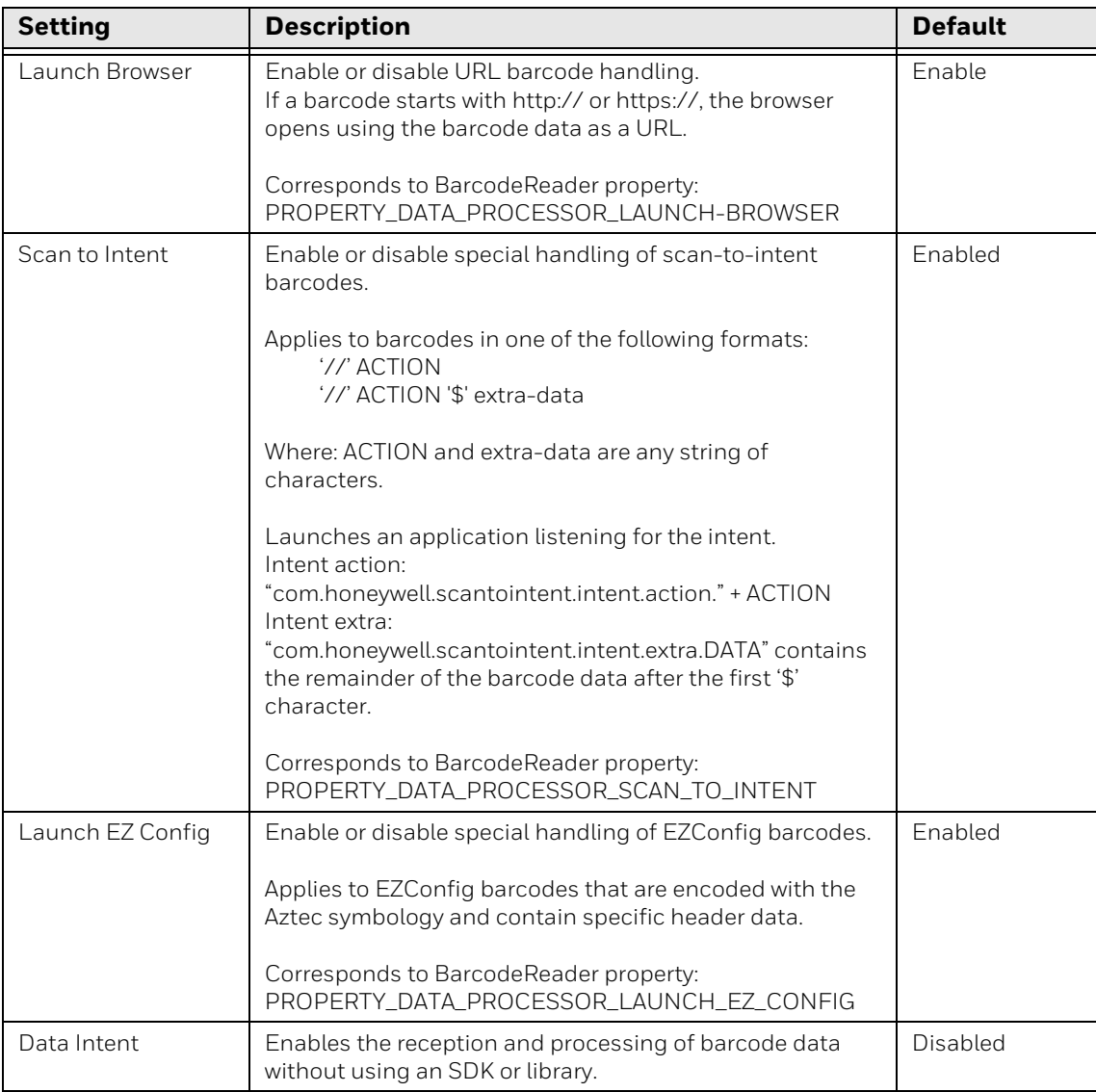

### **Symbology Settings**

Use the Symbology Settings to enable or disable barcode symbologies for the selected scan setting profile.

- Tap the check box next to a symbology name to enable (check mark) or disable (no check mark) decoding for that symbology.
- Tap the symbology name to view and modify additional configuration parameters for the symbology selected.

To view a list of default settings for supported symbologies, see [page 80](#page-89-0).

### **Decode Settings**

Adjust the Decode Settings when scanning barcodes that are densely packed or poor quality.

#### **Decode Settings**

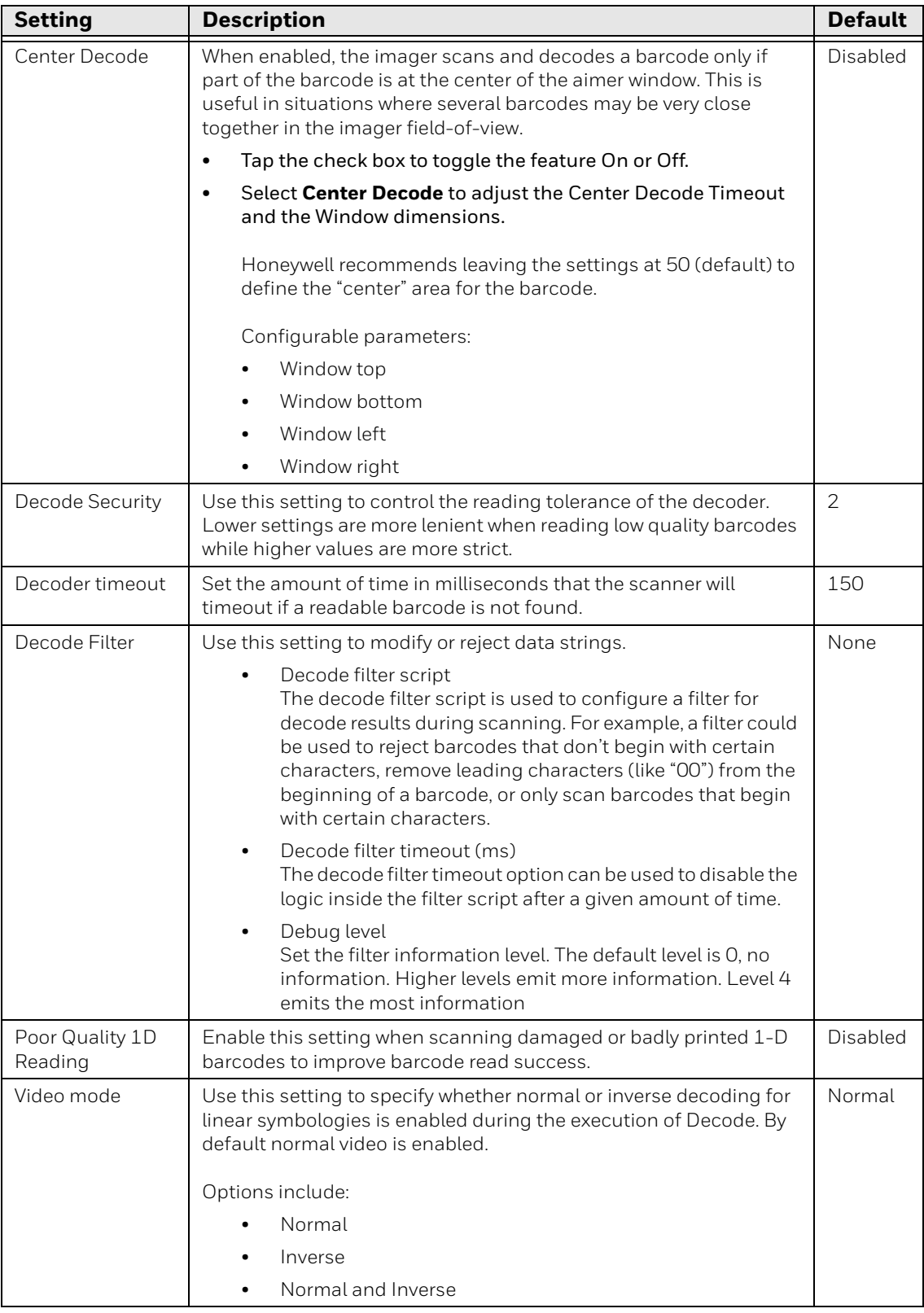

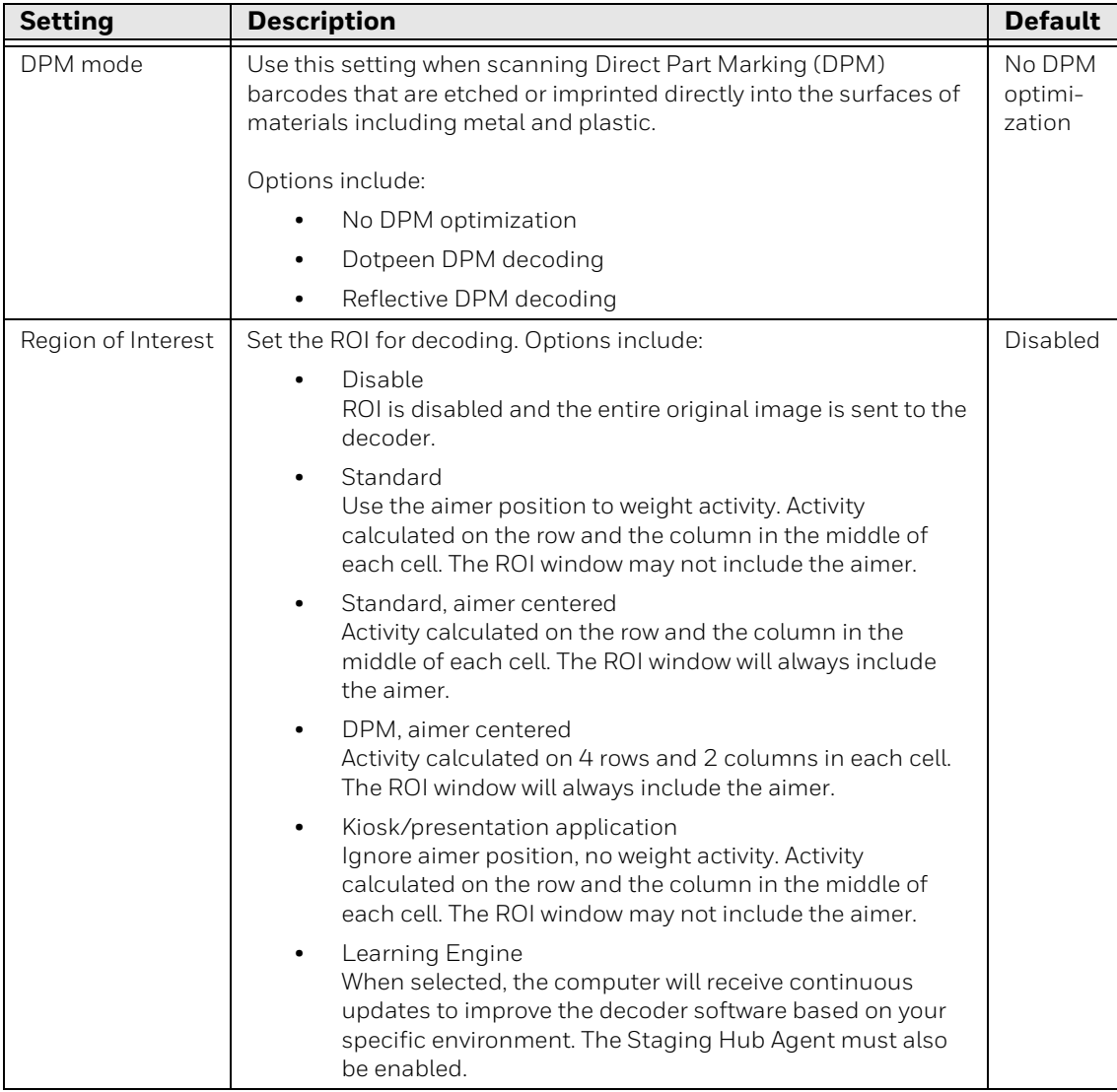

![](_page_42_Picture_163.jpeg)

### **Imager Settings**

You should not need to modify the Imager Settings. The **Override Recommended Values** setting is disabled by default. The recommended Imager Settings are designed to work in a wide range of environments and should only be modified if you have an advanced understanding of imagers.

### **Trigger Settings**

Use the Trigger Settings to configure how the scan buttons work.

#### **Trigger Settings**

![](_page_43_Picture_189.jpeg)

### **Notification Settings**

Use the Notification Settings to configure how your computer responds when you scan a barcode.

#### **Notification Settings**

![](_page_43_Picture_190.jpeg)

## <span id="page-43-0"></span>**Add a Scan Setting Profile**

To create a scan setting profile for a custom app on the computer:

- 1. Swipe up from the bottom of the Home screen to access all apps.
- 2. Tap **Settings** > **Honeywell Settings** > **Scanning > Internal Scanner**.
- 3. Tap  $\bigoplus$  in the upper right corner of the app screen.
- 4. Take one of the following actions:
	- Tap the profile name field. Add a new name, and then select **OK**.

OR

• Tap the **select an application** option, and then choose an app from the list.

The new profile appears on the Internal Scanner profile list. You can now select and modify the scan settings for the new profile.

## **Delete a Scan Setting Profile**

- 1. Swipe up from the bottom of the Home screen to access all apps.
- 2. Tap **Settings** > **Honeywell Settings** > **Scanning > Internal Scanner**.
- 3. Tap and hold the profile you want to delete.
- 4. Tap **Delete,** and then **OK**.

## **Change the Bluetooth Scanner Settings**

When a Bluetooth scanner is paired, changes can be made to the Default profile for the scanner.

- 1. Swipe up from the bottom of the Home screen to access all apps.
- 2. Tap **Settings** > **Honeywell Settings** > **Scanning**.
- 3. Tap **Bluetooth Scanner** > **Default Profile** > **Data Processing Settings**.
- 4. Modify the settings to meet your application needs.

To learn more about the scanner settings, see [Data Processing Settings on page](#page-38-1)  [29.](#page-38-1)

## <span id="page-44-0"></span>**About the Optional Digital Scan Button**

By default, the imager is enabled for scanning with the left, right, and front scan buttons configured to trigger the imager. If your application environment requires use of an on-screen scan button, enable the Digital Scan Button feature in the Settings app. Once enabled, you can then modify the appearance of the on-screen Scan button and select the apps the button appears in.

## **Enable and Configure the Digital Scan Button**

- 1. Swipe up from the bottom of the Home screen to access all apps.
- 2. Tap **Settings** > **Honeywell Settings** > **Digital Scan Button**.
- 3. Tap **Enable Digital Scan Button** to turn the feature on. A preview of the button appears at the bottom of the screen.
- 4. Configure the button appearance. As you adjust the settings, the preview button updates.
	- Tap **Select Button Size**, and then choose Small, Medium or Large.
	- Tap **Select Button Color** and then choose from seven color options. Default color is black. Tap a dot to select the color, and then select **OK** to confirm.
	- Use the slider under **Transparency Level** to adjust how transparent the button appears on the application screen.
- 5. Drag the preview button to the location where you want it to appear on the screen. Once you have positioned the button, select the **Set Button Location** toggle button to lock it into position.
- 6. Tap **Choose Application.**
- 7. Check the box next to all the applications where you want the digital scan button to be available.
- 8. Select **OK**.
- 9. Tap **Back** to return to the Settings screen.

The digital scan button appears on the screen when you open any of the apps you selected during the button setup. Tap and hold the button to activate the imager and scan a barcode.

## **Scan Barcodes**

By default, the computer imager is enabled for scanning. It supports omni-directional (360°) barcode scanning and an aiming beam is provided to help assist with targeting barcodes.

Before you start scanning barcodes, go into **Settings** > **Honeywell Settings** > **Scanning** > **Internal Scanner** and modify the scan profile to enable only the barcode symbologies that you need. By reducing the active symbology list, you can increase scan speed.

- 1. Point the scanner window at the barcode. For optimum performance, avoid reflections by scanning the barcode at a slight angle.
- 2. Press and hold the Fn2 button.

3. Center the aiming beam over the barcode. Make sure the entire barcode is inside the illumination frame.

![](_page_46_Picture_1.jpeg)

- 4. Release the button when the computer beeps. The barcode information is entered into the application in use.
- *Note: Not all barcode symbologies are enabled by default. If a barcode does not scan, the correct symbology may not be enabled.*

## **About Scanning Configuration Barcodes**

After completing the out-of-box set up process, Provisioning mode is automatically turned Off. Scanning a barcode to install applications, certificates, configuration files, and licenses on the computer is restricted unless you turn On (enable) Provisioning mode in the Settings app.

To learn more [About Provisioning Mode](#page-71-0) see [page 62.](#page-71-0)

## **Use the Scan Demo App**

Use the Scan Demo app to read barcodes or to test your symbology decode settings.

- 1. Swipe up from the bottom of the Home screen to access all apps.
- 2. Tap the **Demos** app.
- 3. Swipe left or right on the screen until **Scan Demo** appears under the turntable. Tap the center of the box image to open the app.
- 4. Point the scanner window at the barcode.
- 5. Press and hold the Fn2 button or tap and hold the on-screen **SCAN** button.

6. Center the aiming beam over the barcode. Make sure the entire barcode is inside the illumination frame.

![](_page_47_Picture_1.jpeg)

- 7. Release the Scan button when the computer beeps. Barcode information appears on the screen.
- *Note: In the Scan Demo app, not all barcode symbologies are enabled by default. If a barcode does not scan, the correct symbology may not be enabled.*

## **Change the Scan Demo Symbology Settings**

- 1. In the Scan Demo app, tap: in the upper right corner of the screen.
- 2. Select **Symbology Settings**.
- 3. Modify the symbology parameters.
	- Tap the check box next to a symbology name to enable (check mark) or disable (no check mark) decoding for that symbology.
	- Tap the symbology name to view and modify additional configuration parameters for the symbology selected.
- 4. Tap **Back** to return to the Scan Demo app.

CHAPTER **4**

# **USE THE CAMERA**

Use this chapter to learn how to take pictures and record videos with the color camera.

*Note: Due to model and software version differences, screen images and features included in this chapter may vary from what you see on your device.* 

## **About the Color Camera**

The RT10A comes equipped with two color cameras: an 8-megapixel camera located on the front, and a 13-megapixel camera on the rear. The RT10A offers 4K video support with image stabilization and advanced software features for enhanced exposure control when taking pictures and videos.

Use the Photos app  $\left(\frac{1}{2}\right)$  to view photos and videos stored on the RT10A. By default the photos and videos captured with the Camera app are saved on the computer under Internal shared storage\DCIM\Camera.

### **How to Zoom**

The camera zoom is controlled using a pinching motion on the touch screen. Place two fingers on the screen at the same time, and then:

- spread them apart to zoom in (enlarge and object).
- pinch them together to zoom out.

# **Take a Photo**

- 1. Tap the **Camera** icon  $\bullet$  in the favorites tray on the Home screen.
- 2. Using the screen as a viewfinder, move the computer until you see the image you want to capture.
- 3. The camera automatically adjusts the focus but you can tap the screen to modify the focal point. By default, the rear camera senses the lighting in the environment and turns the flash on, if needed.
- 4. Tap  $\bigcirc$  or the Volume button to take a photo.
	- To view the picture, tap the preview near the bottom of the screen.
	- To return to the Camera app, tap the **Back** navigation button.

## **Record a Video**

This section explains how to record video with the camera in the computer.

- 1. Tap the **Camera** icon  $\bullet$  in the favorites tray.
- 2. Tap  $\blacksquare$  to start recording video.
	- To zoom in or out, pinch or spread your fingers apart.
	- To toggle sound recording on or off, tap the microphone icon at the top of the screen.
	- To pause recording, tap  $\blacksquare$ . To resume recording, tap  $\blacksquare$ .
	- To capture a still picture during recording, tap the camera icon.
	- To add light while recording, tap the flash icon. Flash is only available with the camera located on the rear of the computer.
- 3. When you are done recording, tap  $\Box$ .

To access the video settings in the Camera app, select the **More Settings** icon ,

### then **Advanced Settings** .

# **Change Camera Settings**

You can change the camera settings for best results when taking pictures. The camera settings are adjustable from within the Camera app.

- 1. Open the **Camera** app  $\bullet$ .
- 2. From the toolbar, select any of the following to adjust the settings.

![](_page_50_Figure_0.jpeg)

#### • **More Settings**

Select to access Scene Modes, ProMode, and Advanced Settings.

#### • **Automatic**

Select Automatic to have the camera automatically adjust the settings and focus for you.

#### • **HDR**

Tap to quickly toggle HDR mode On or Off. When enabled, the computer automatically captures multiple photos and combines them into one photo, creating the best quality image possible.

#### • **ProMode**

Select ProMode to manually control settings for ISO exposure, white balance, and focus.

#### • **Advanced Settings**

Select  $\ddot{\text{Q}}$  to manually set advanced features. Options include: Flash, GPS location, Picture size, Picture quality, Countdown timer, Storage, Continuous shot, Face detection, ISO, Exposure, White balance, Redeye reduction, and Shutter sound.

#### • **Color Filters**

Stylize your pictures by applying a filter. Options include: None, Sepia, Negative, Solarize, Posterize, and Aqua.

#### • **Camera Selection**

Switch between the front and rear camera.

#### • **Flash Setting**

Select to adjust the camera flash setting (e.g., automatic, no flash or always flash). This option is only available for the rear camera.

## **Use the Camera as a Flashlight**

#### To use the rear camera as a flashlight.

- 1. Open Quick Settings ([see page 21\)](#page-30-0).
- 2. Tap the **Flashlight** icon to turn the flashlight on.
	- Select the icon again to turn the flashlight off.

CHAPTER **5**

# **CONFIGURE THE COMPUTER**

Use this chapter to learn about the available methods for configuring your mobile computer. You can also use this chapter to learn how to configure network communications and wireless security.

# **How to Configure the Computer**

You can configure many parameters on the computer such as the bar code symbologies the integrated scanner decodes, or the network settings. The values you set for these parameters determine how the computer operates.

You configure the computer using the Settings app. Or you can use Wi-Fi Staging to set up multiple devices with the same base configuration ([see page 63\)](#page-72-0).

## **Start the Settings App**

The Settings app is available from the all apps menu and the notification panel.

• Swipe up from the bottom of the Home screen to access all apps, and then tap

Settings<sup>(0)</sup>.

OR

Swipe down from the top of the Home screen, and then select  $\bullet$  in the status bar.

## **About the Structure of the Settings App**

Use this section to learn about the structure of the Settings app so you can find parameters quickly. A search field appears at the top of the screen when you open the Settings app to help you locate settings quickly.

*Note: The Settings app varies by computer model and OS version. Your computer may not include all the features outlined in this section.*

#### **Network & internet**

![](_page_53_Picture_142.jpeg)

In the Settings app, select **Network & internet** to access the following settings.

#### **Connected devices**

In the Settings app, select **Connected devices** to access the following settings.

![](_page_53_Picture_143.jpeg)

![](_page_54_Picture_147.jpeg)

#### **Apps & Notifications**

In the Settings app, select **Apps & Notifications** to access the following settings**.**

![](_page_54_Picture_148.jpeg)

#### **Battery**

In the Settings app, select **Battery** to view battery status, use statistics and adjust features that conserve battery charge.

*Note: Some settings in previous OS versions can be found in Display.*

![](_page_54_Picture_149.jpeg)

![](_page_55_Picture_154.jpeg)

#### **Display**

In the Settings app, select **Display** to access the following settings**.**

![](_page_55_Picture_155.jpeg)

#### **Sound**

In the Settings app, select **Sound** to modify the audio and sound settings. To learn more, see [Audio Settings on page 13.](#page-22-0)

#### **Storage**

In the Settings app, select Storage to view statistics on available and used storage space on the device and on any portable storage cards installed.

#### **Privacy**

In the Settings app, select **Privacy** to define privacy settings for the device**.**

![](_page_55_Picture_156.jpeg)

![](_page_56_Picture_133.jpeg)

#### **Location**

In the Settings app, select **Location** to define which apps have access to the device's location**.**

![](_page_56_Picture_134.jpeg)

#### **Security**

In the Settings app, select **Security** to view latest Security scan results, security updates and phone encryption status. Access additional settings related to device security**.**

![](_page_57_Picture_146.jpeg)

#### **Accounts**

In the Settings app, select **Accounts** to access the following settings**.**

*Note: Some settings in previous OS versions can be found in System.*

![](_page_57_Picture_147.jpeg)

#### **Accessibility**

In the Settings app, select **Accessibility** to access screen readers, display settings, interaction controls, and audio & on-screen text features to improve accessibility levels.

![](_page_57_Picture_148.jpeg)

![](_page_58_Picture_144.jpeg)

#### **Honeywell Settings**

In the Settings app, select **Honeywell Settings** to access the following settings**.**

![](_page_58_Picture_145.jpeg)

![](_page_59_Picture_162.jpeg)

![](_page_60_Picture_162.jpeg)

#### **Digital Wellbeing**

In the Settings app, select Digital Wellbeing. See<https://wellbeing.google> for more information.

#### **Google**

In the Settings app, select **Google** to set up and manage your Google accounts and services.

### **System**

![](_page_61_Picture_167.jpeg)

![](_page_61_Picture_168.jpeg)

#### **About Phone**

In the Settings app, select **About Phone** to access the following information.

![](_page_61_Picture_169.jpeg)

![](_page_62_Picture_152.jpeg)

# **About Network Communications**

You can easily add the mobile computer to your wireless or wired data collection network. Connect the RT10A your computer using:

- 802.11 a/b/g/n/ac radio communications
- Ethernet communications
- Bluetooth communications
- USB and serial communications

## **Connect to a Wi-Fi Network**

The computer contains an 802.11 a/b/g/n/ac radio to transfer data using wireless communications. Before you connect to a Wi-Fi network, you need to know about your network security protocol and its required credentials.

By default, the 802.11 radio is disabled.

- 1. Swipe up from the bottom of the Home screen to access all apps.
- 2. Tap **Settings** > **Network & internet** > **Wi-Fi**.
- 3. Tap **Off** to toggle Wi-Fi radio **On** . A list of discovered networks appears.
- 4. On the list, tap a network name to initiate a connection.

To add a network if it does not appear on the list:

- a. Navigate to the end of the discovered network list, and then tap **Add network**.
- b. Type the Wi-Fi network name (SSID).
- c. Choose a security protocol and add any required information.
- d. Tap **Save**.
- 5. Enter any required information if the network is secured (e.g., password, key or certificate name).

#### 6. Tap **Connect**.

Once you connect to a saved Wi-Fi network:

- Tap $\{ \hat{S} \}$  next to the network name on the list to view details (e.g., status, signal strength, speed, frequency, security type). Select  $\leftarrow$  to close the details screen.
- The computer automatically connects to the same network when the network is in range and the WLAN radio is turned On.
- To remove a network from your saved list, tap and hold the network name and select **Forget**. You can do this for networks you no longer use.
- To modify a network from your saved list, tap and hold the network name and select **Modify network**. You can do this if you changed your network password.
- To view a list of only your saved networks, navigate to the bottom of the discovered network list. Tap **Saved networks**.

### **Configure Proxy Settings for a Wi-Fi Network**

If you need to connect to network resources through a proxy server, you can configure settings for the proxy server for each Wi-Fi network you add. By default, the Wi-Fi networks you add are not configured to connect through a proxy server.

- *Note: Proxy settings apply only to the Wi-Fi network you modify. You must change proxy settings for each network requiring a proxy server.*
	- 1. Swipe up from the bottom of the Home screen to access all apps.
	- 2. Tap **Settings** > **Network & internet** > **Wi-Fi**. The list of available Wi-Fi networks appears.
	- 3. Tap the Settings icon ...
	- 4. Tap the Edit icon  $\mathscr{P}$ .
	- 5. Tap **Advanced options**.
	- 6. Under **Proxy**, select **Manual**.
	- 7. Enter the proxy settings for the network.
	- 8. Tap **Save**.

By default, when Wi-Fi is enabled, you receive notifications in the Status bar when the computer discovers a wireless network. You can disable these notifications.

- 1. Swipe up from the bottom of the Home screen to access all apps.
- 2. Tap Settings  $\odot$  > **Network & internet** > **Wi-Fi**. Verify the WLAN radio is turned On.
- 3. Navigate to the bottom of the discovered network list.
- 4. Select **Wi-Fi preferences**.
- 5. Tap **Notify for public networks** to toggle the setting On or Off.

## **Connect to an Ethernet Network**

To connect the computer to an Ethernet network, you need a RT10A Ethernet Home Base or a RT10A Net Base.

- 1. Make sure the base is connected to your Ethernet network.
- 2. Place the computer in the base.
- 3. Swipe up from the bottom of the Home screen to access all apps.
- 4. Tap **Settings** > **Network & internet** > **Ethernet**. The Ethernet setting is turned On by default.
- 5. Tap **Ethernet**.

The Ethernet connection screen shows the current Ethernet connection. By default, the computer assumes a DHCP connection, and that your network has assigned an IP address automatically. If DHCP is working, the Ethernet base should indicate that communication with the network is occurring.

- 6. (Optional) To assign a static IP address.
	- a. Tap **DHCP** and then select **Static** from the list.
	- b. Enter the required network information, and then tap **Apply**.
- 7. Tap **Save**.

## **How to Connect to Virtual Private Networks**

The computer supports connecting to virtual private networks (VPNs). This section describes how to add and connect to VPNs. To configure VPN access, you must obtain details from your network administrator. You can view and change VPN settings in the Settings app.

*Note: Before you can add or connect to a VPN network, you must enable a screen lock method.*

Before you can connect to a VPN, you must create a VPN profile.

- 1. Swipe up from the bottom of the Home screen to access all apps.
- 2. Tap **Settings** > **Network & internet** > **VPN**.
- 3. Tap  $+$  to add a VPN new profile.
- 4. Enter the required information for the VPN connection. If needed, swipe up on the screen to access all the required information fields.
- 5. Tap **Save**. The VPN name appears in the VPN list.

#### **Connect to a VPN**

Once a VPN profile is created, you can connect to the VPN at any time.

- 1. Swipe up from the bottom of the Home screen to access all apps.
- 2. Tap **Settings** > **Network & internet** > **VPN**.
- 3. Type the name of the VPN in the list.
- 4. Enter any necessary credentials when prompted.
- 5. Tap **Connect**. A  $\mathbf{Q}_{\mathbf{T}}$  appears in the status bar and a notification is received.

To disconnect from the VPN, tap the notification.

### **Edit VPN Information**

Editing an existing VPN profile can be done from the VPN screen.

- 1. Swipe up from the bottom of the Home screen to access all apps.
- 2. Tap **Settings** > **Network & internet** > **VPN**.
- 3. Tap and hold the name of the VPN in the list.
- 4. Tap  $\bullet$  to the right of the VPN profile you want to edit.
- 5. Edit the VPN settings as necessary.
- 6. When you are done, tap **Save**.

## **About Wireless Security**

The computer provides these security solutions for your wireless network:

- Wi-Fi Protected Access 2 (WPA2™)
- Wi-Fi Protected Access (WPA)

• 802.1x

Honeywell recommends WPA2 security with PSK (Personal) or 802.1x (Enterprise) key management.

Before you set security, you need to enable the radio, set the date, and set the SSID on your computer. To use 802.1x security, you need to load a root certificate on your computer. To use transport layer security (TLS) with 802.1x security, you also need to load a user certificate.

Use the Settings app to access and configure all wireless security settings.

### **About Certificates**

You can use digital certificates to identify the computer for network access or authentication to servers. To use a certificate to identify your device, you must install it in the trusted credential storage on the computer.

Android supports DER-encoded X.509 certificates saved in files with a .crt or .cer file extension. To install a valid certificate with a .der or other extension, you must change the extension to .crt or .cer to install it.

Android also supports X.509 certificates saved in PKCS#12 key store files with a .p12 or .pfx extension. To install a valid key store file with another extension, you must change the extension to .p12 or .pfx to install it. When you install a certificate from a PKCS#12 key store, Android also installs any accompanying private key or certificate authority (CA) certificates.

#### **Load a Certificate**

To use a certificate, you must install it in the trusted credential storage on the computer.

- *Note: Apps such as email and browsers that support certificates allow you to install certificates directly from within the app. For more information, see the help that comes with the app.*
	- 1. Copy the certificate or key store from your PC to the mobile computer.
	- 2. Swipe up from the bottom of the Home screen to access all apps.
	- 3. Tap **Settings** > **Security** > **Encryption & credentials**.
	- 4. Tap **Install a certificate**.
	- 5. Select either CA certificate, VPN & app user certificate, or Wi-Fi certificate.
	- 6. Tap the Menu icon  $\equiv$ , then navigate to the location where you saved the certificate or key store.
	- 7. Tap the name of the certificate or key store to install it. If prompted, enter the key store password. Tap **OK**.
- 8. Type the name of the certificate.
- 9. Select **VPN and apps** or **Wi-Fi.**
- 10. Enter a name for the certificate and tap **OK**.

#### **Disable or Remove Certificates**

If a user or system certificate is compromised, or your organization chooses not to trust it, you can disable or remove the certificate.

- 1. Swipe up from the bottom of the Home screen to access all apps.
- 2. Tap **Settings** > **Security** > **Encryption & credentials**.
- 3. Select **Trusted credentials**.

The trusted credentials screen has two tabs:

- **System** shows Certificate Authorities (CA) certificates permanently installed on the computer. They can only be disabled.
- **User** shows CA certificates you have installed yourself. You can remove these certificates.
- 4. Tap the name of the certificate to you want to disable or remove. The Security certificate screen appears.
- 5. Scroll to the bottom of the screen and tap **Disable** (for System certificates) or **Remove** (for User certificates).
- 6. Tap **OK**.
- *Note: You can enable a disabled System certificate but if you remove a User certificate, you must install it again to enable it.*

# **About Bluetooth Communications**

Your mobile computer is equipped to communicate with other devices using Bluetooth technology. The Bluetooth radio must be turned On to discover, pair and connect to other Bluetooth devices. System bar icons indicate Bluetooth radio status.

## **Connect a Bluetooth Device**

To connect to a Bluetooth device, you must turn On the Bluetooth radio and then select the device from a list of discovered devices.

- 1. Swipe up from the bottom of the Home screen to access all apps.
- 2. Tap **Settings** > **Connected devices**.
- 3. Tap  $+$  **Pair new device**. A list of Bluetooth devices appears.
- 4. Select a device on the list to initiate a pairing request.
- 5. When the pairing request message appears:
	- Verify the pairing PIN is the same on both devices, and then tap **Pair**.

OR

• If the pairing request requires a PIN, enter the **PIN,** and then tap **Pair**.

When the device is successfully paired with the computer, the device name appears under Paired devices.

6. (Optional) Once paired to a device, you can connect manually to the device. Tap the device under Paired devices. The word "Connected" appears under the paired device name.

The status icon changes from  $\mathcal X$  to  $\mathcal X$ .

• To disconnect a paired device, tap the name of the paired device and then tap **Forget**.

### **Rename the Computer**

You can change the name of the computer to make it easier to identify when pairing with other Bluetooth enabled devices and view statistics about received files.

- 1. Swipe up from the bottom of the Home screen to access all apps.
- 2. Tap **Settings** > **Connected devices** > **Connection preferences** > **Bluetooth**.
- 3. Tap **Device Name**. Type the new name and then tap **Rename**.

## **Rename, Share or Unpair a Paired Device**

You can rename a paired device to make it easier to identify it on the list or unpair the device to remove it from the paired list.

- 1. Swipe up from the bottom of the Home screen to access all apps.
- 2. Tap **Settings** > **Connected devices** > **Previously connected devices**.
- 3. Tap  $\bullet\bullet$  next to the paired device.
- 4. Take one of the following actions:
	- To rename the device, tap the Edit icon  $\bigotimes$ , type the new name, and then tap **RENAME**.
	- To allow **Internet access** or **Contact sharing**, tap the check box next to the setting.
	- To unpair the device, tap **Forget**.

# **About the Scanner Edge App**

Your mobile computer is equipped to communicate with scanners using Bluetooth technology through the Scanner Edge app. The Bluetooth radio must be turned on. System bar icons indicate Bluetooth radio status.

To turn on the Bluetooth radio:

- 1. Swipe up from the bottom of the Home screen to access all apps.
- 2. Tap **Settings** > **Connected devices** > **Connection preferences** > **Bluetooth**.
- 3. If necessary, tap **Off D** to toggle the Bluetooth radio **On O**.

#### **Connect a Bluetooth Scanner**

To connect to a Bluetooth scanner, the Bluetooth radio must be turned on and then scan a pairing barcode with the Bluetooth scanner.

- 1. Swipe up from the bottom of the Home screen to access all apps.
- **2. Tap Scanner Edge**
- 3. Tap the menu icon  $\equiv$  and then tap **Pair BT Scanner**.
- 4. For Honeywell branded scanners tap **Honeywell** or for Intermec branded scanners tap **Intermec**.
- 5. Scan the **Connect Barcode** displayed on screen.
- 6. When the scanner is successfully paired with the computer, the scanner name appears under Connected Device.

![](_page_69_Picture_14.jpeg)

### **Unpair a Paired Scanner**

You can unpair the scanner to remove it from the Connected Device list.

- 1. Swipe up from the bottom of the Home screen to access all apps.
- 2. Tap **Scanner Edge**
- 3. Tap the menu icon  $\equiv$  and then tap **Disconnect BT Scanner**.
- 4. Tap **Honeywell** or **Intermec**.
- 5. Scan the **Disconnect Barcode** displayed on screen.

# **About Serial and USB Communications**

You can use optional accessories to transmit data to and receive data from another device through serial or USB communications.

For more information, see the RT10 *Accessories User Guide*, available on the RT10 product page at [sps.honeywell.com](https://sps.honeywell.com) or contact your local sales representative.

## **USB Troubleshooting**

- If you have a problem with your workstation computer recognizing the USB device, try downloading and installing the Honeywell-aidc-usb-driver. The driver is part of the Honeywell\_Mobility SDK\_Android software.zip file. To learn where to get the software, see [Developer Information on page 62.](#page-71-2)
- Check to make sure you have enabled the USB for file transfer. To learn more, see [Configure USB Connection and Transfer Files on page 16](#page-25-0)

# **About Near Field Communication (NFC)**

NFC technology provides the ability for short-range, wireless data transfer between the RT10A and NFC tags or other NFC enabled devices placed in close proximity to the back of the computer. All RT10A mobile computers support the following modes of operation:

- NFC tag reader/writer mode: The computer reads and/or writes digital information from or to an NFC tag.
- Peer-to-Peer (P2P) mode: The computer uses Android Beam and/or Bluetooth technology to transfer screen content (e.g., a picture, contact information, Web page url, or file) between NFC enabled devices.
- NFC card emulation mode: The computer emulates an NFC card (smart card) that an external card reader can access. You can download and install apps for card emulation mode from the Google Play Store. Some examples include

digital wallets (e-wallets) offered by your bank or credit card company and Google Pay.

The app you install determines the type of emulation mode used: Card Emulation with a Secure Element or Host-based Card Emulation. Secure element use is common for financial transactions that require a high level of security in order to provide a secure memory and execution environment for running custom smart card applets and storing your personal information (e.g., account information and credentials).

*Note: When using a Universal Integrated Circuit (UICC) card for NFC Secure Element NFC link encryption, install the card in SIM slot 1.*

# <span id="page-71-2"></span>**Developer Information**

To download the Honeywell Mobility SDK for Android and EZConfig for Mobility:

- 1. Go to the Honeywell Technical Support Downloads Portal at https://hsmftp.honeywell.com.
- 2. Create an account if you have not already created one. You must login to download the software.
- 3. Install the *Honeywell Download Manager* tool on your workstation (e.g., laptop or desktop computer) prior to trying to download any files.
- 4. Navigate to the software:
	- *Honeywell Mobility SDK for Android* Click on **Software** > **Software and Tools** > **Developer Library** > **SDKs for Android**.
	- *EZConfig for Mobility* Click on **Software** > **Software and Tools** > **EZConfig for Mobility**.
- 5. Select **Download** next to the software zip file.

# <span id="page-71-1"></span><span id="page-71-0"></span>**About Provisioning Mode**

Once you complete the out-of-box initial setup process, Provisioning mode is automatically turned Off to improve device security against unwanted modifications to the system.

When Provisioning mode is turned Off (disabled):

- Configuration barcodes do not scan and process.
- \honeywell\autoinstall folders are inaccessible.

*Note: To learn more about network and security for Honeywell mobile computers with Android operating systems, go to [sps.honeywell.com](https://sps.honeywell.com).*
### **Enable or Disable Provisioning Mode**

- 1. Swipe up from the bottom of the Home screen to access all apps.
- 2. Tap **Settings** > **Honeywell Settings** > **Provisioning mode**.
- 3. Tap the button to toggle the provisioning On or Off.

# **About Wi-Fi Staging**

#### **Overview**

You can use the Honeywell Wi-Fi Staging app to quickly set up new devices by configuring one device and using it to stage others. Wi-Fi Staging can also be used to enroll devices in a Mobile Device Management (MDM) system by connecting units to a specified network and downloading and installing the specified MDM client app.

Once you have set up a configuration in the Wi-Fi Staging app on the server device, Wi-Fi staging will use that device as a hotspot and wait for a client to connect to it. The configuration will be distributed to the client device once communication is established between the client and the server device.

### **Staging Devices**

Wi-Fi Staging requires two steps:

- 1. Setting up a master device to act as a server (see next section).
- 2. Setting up the client device (see [Set Up Client Devices on page 66](#page-75-0)).

#### <span id="page-72-0"></span>**Set Up a Device as a Server**

Wi-Fi Staging provides two kinds of configurations for a master device acting as a server through a hotspot. Setup of the server device will differ based on the staging configuration you choose:

- **Basic Configs** include the most common system settings:
	- System language
	- Bluetooth and NFC
	- System volume
	- Location
	- Network
	- File download
	- Application installation or launch

• **Advanced Configs** allow you to stage your devices with .xml files

The hotspot on the server device will be named HONEYWELL\_WIFI\_STAGING.

- *Note: We recommend starting the server before setting any clients because the clients require more time and power to scan and search for the hotspot signal if the server is not created in advance.*
- *Note: To control bandwidth usage, the server side of Wi-Fi Staging has a maximum limitation of 10 concurrent client connections. If more than 10 client devices attempt to connect to the server device at the same time, staging of some of those clients will be delayed until client connections become available as the staging process progresses.*

#### **Basic Configuration**

Basic configuration includes the most common system settings.

- 1. Launch the Wi-Fi Staging app on the server device by tapping **Settings** > **Honeywell Settings** > **Wi-Fi Staging**.
- 2. Tap **Basic Configs** to start the configuration wizard.
- 3. **System language**: Tap + to add a language. At least one language must be selected. Tap **NEXT**.
- 4. **Connection preferences**: Enable Bluetooth and/or NFC. They are disabled by default. Tap **NEXT**.
- 5. **Sound preferences**: Adjust the default volume for each type of audio by dragging the slider, then tap **NEXT**.
- 6. **Location setting:** Enable the location switch. It is disabled by default. Tap **NEXT**.
- <span id="page-73-0"></span>7. **Network & internet**: You have the option to set up a network connection if, for example, you want to register devices to an MDM system or the devices need to use applications that require network access.

If you do not want to set up a network connection, tap **SKIP** and proceed to Step [9](#page-74-0).

If you want to set up devices to connect to a Wi-Fi access point, enter the network information:

- a. Tap **Wi-Fi Security** and select either OPEN or WPA/WPA2.
- b. Enter the Wi-Fi SSID. This field cannot be empty. Then tap **OK**.
- c. Enter the Wi-Fi password. The password must be between 8 and 63 characters long. If you selected WPA/WPA2 a password is required.
- d. Tap **NEXT**.
- <span id="page-73-1"></span>8. **Files & Apks**: (This option will not display if you chose to skip the network settings in Step [7](#page-73-0).) Enter the locations (URLs) of the files to be downloaded. The URL should end with the file that you want to download. Wi-Fi Staging will name the downloaded file with the file name in the URL.
- For security, only Local Area Network URLs are supported. Wi-Fi Staging will ignore URLs from Wide Area Networks.
- Supported network protocol is HTTP or HTTPS.
- APK files are installed silently and automatically after download.
- Optional: You can include a file's hash in the file name. Wi-Fi Staging supports hash algorithms SH1 and SHA256.
- <span id="page-74-0"></span>9. **Final Setting**: Select whether you want to reboot the device after staging is complete. You can also specify an action (intent) to launch Android activities. Then tap **NEXT**.
- 10. **Confirm & Staging:** Review the items you have configured. Tap **Confirmed, start staging now!** to begin. If you need to change a setting, tap the Back button to return to that screen.

Wi-Fi Staging will start a hotspot on the server device and wait for clients to connect.

11. Proceed to [Set Up Client Devices on page 66](#page-75-0).

Configurations will be distributed to any client that connects to the server device. Once the data transmission finishes successfully, the name and serial number of the configured client will display in the Wi-Fi Staging app on the server device, and the client device will skip the Android setup wizard.

*Note:* If you included a file's hash in Step [8,](#page-73-1) Wi-Fi Staging will validate that the hash of the file downloaded to a device matches what you specified. If the downloaded file's hash does not match, the file will be removed from the device.

#### **Advanced Configuration**

Advanced configuration allows you to stage your devices with one of more .xml files created by EZConfig or Enterprise Provisioner. For more information about generating .xml files, see the *PowerTools User Guide* or the *Enterprise Provisioner User Guide*.

- *Note: Advanced Configuration supports .xml files only. Other file types will be ignored.*
- *Note: Do not change the default names of .xml files. (For example, DeviceConfig.xml is acceptable, but DeviceConfig1.xml is not.)*
	- 1. Choose one device to act as the server.
	- 2. Launch Wi-Fi Staging app on the server by tapping **Settings** > **Honeywell Settings** > **Wi-Fi Staging**.
	- 3. Tap **Advanced Configs**.
	- 4. Tap **File directory**.
	- 5. Specify where on the server device the .xml files to be downloaded are located.
	- 6. Tap **NEXT**.
- 7. Choose the files to be applied. Tap **NEXT**.
- 8. Review the files you have selected. If you need to change any files, tap the Back button. Otherwise, tap **Confirmed, start staging now!** to begin.

Wi-Fi Staging will start a hotspot on the server device and wait for clients to connect.

9. Proceed to [Set Up Client Devices on page 66.](#page-75-0)

#### <span id="page-75-0"></span>**Set Up Client Devices**

The Wi-Fi Staging client runs automatically on the initial boot of a new device. However, it must be started manually on existing devices.

#### **New Devices**

This section applies to new, out-of-the box devices only. For existing devices, see the next section.

- 1. Set up a server device ([see page 63](#page-72-0)).
- 2. Place the new devices to be configured within 1 meter (3 feet) of the server device and turn them on.

When a new device boots up and begins the setup wizard, it will attempt to retrieve configuration from the server device, and a staging progress screen will display.

*Note: Client devices should be kept on the Android Welcome or setup wizard screen during staging. If you finish the setup wizard manually the client side of Wi-Fi Staging will stop running.*

Configurations will be distributed to any client that connects to the server device. Once the data transmission finishes successfully, the name and serial number of the configured client will display in the Wi-Fi Staging app on the server device, and the client device will skip the Android setup wizard.

#### **Existing Devices**

To start the Wi-Fi Staging client on an existing device:

- 1. Set up a server device ([see page 63](#page-72-0)).
- 2. Turn on the client device and launch the Wi-Fi Staging app by tapping **Settings** > **Honeywell Settings** > **Wi-Fi Staging.**
- 3. Tap **To be staged**.
- 4. A message will display notifying you that the Wi-Fi settings on the client device will be reset as part of the staging process. Tap **OK** to confirm you wish to proceed.

Staging will begin and a progress screen will display.

5. Place the device within 1 meter (3 feet) of the server device and it will begin searching the server hotspot for a configuration.

The client devices will attempt to retrieve configuration from the server device and a staging progress screen will display. Once the client device receives and applies the configuration successfully, the progress screen will be dismissed.

*Note: To stop the staging process on an existing device, tap the Back button on the client device.*

### **Log Files**

Wi-Fi Staging saves a key process and exception log on the device in the following directory: /sdcard/honeywell/Android/data/com.honeywell.wifistaging/Log/

This directory can be accessed through USB if Provisioning Mode is enabled.

**CHAPTER** 

### **6 MANAGE AND MAINTAIN THE COMPUTER**

Use this chapter to understand how to upgrade software, reset, and maintain the computer.

## **About Software Updates**

Cyber security best practices include keeping your device apps and OS up to date. To help, Honeywell offers maintenance patches, security updates and operating system upgrades through our Honeywell Edge services.

Availability and cost depend on the following:

- Date of purchase of the device or software app.
- Warranty status.
- Service agreement status (devices) or Maintenance plan status (apps).

To learn more about Honeywell Edge Services, go to [sps.honeywell.com](https://sps.honeywell.com) and select **Services > Productivity > Support Services**.

#### **Software Downloads**

Product support is available online through [Technical Support](https://www.hsmcontactsupport.com). Software downloads can be accessed through the Software Downloads portal. You will need to create a login account for portal access. Additional information such as purchased date, service agreement number, maintenance plan number, or software license number may be required for downloads.

- 1. Go to https://hsmftp.honeywell.com.
- 2. Create an account if you have not already created one.
- 3. Install the *Honeywell Download Manager* tool on your workstation (e.g., laptop or desktop computer) prior to trying to down. See "Note" on the portal page. This tool is required for downloads.
- 4. Locate the app or upgrade you want to download in the Software directory tree.
- 5. If prompted, enter additional information and click **Submit**.

6. Select **Download**. Follow the prompts to download the file.

#### **About Transferring Files via USB Connection**

If you plan on using a USB connection to transfer the upgrade files to the mobile computer, make sure you set the USB connection to allow file transfers. To learn more, see [Configure USB Connection and Transfer Files on page 16.](#page-25-0)

## **Install Software with AutoInstall**

*Important: The RT10A must have power for the entire length of the install process or it could become unstable. Do not attempt to remove the battery during the process.*

- 1. Swipe up from the bottom of the Home screen to access all apps.
- 2. Tap **Settings** > **Honeywell Settings** > **Provisioning mode**.
- 3. Tap the toggle button to turn Provisioning mode **On**.
- 4. Save the upgrade file (\*.zip or \*.apk) in one of the following folders on the RT10A mobile computer:
	- **Internal shared storage\honeywell\autoinstall** Software upgrades saved to this folder for installation, do not persist when an Erase all data (factory reset) or Enterprise data reset is performed.
	- **IPSM card\honeywell\autoinstall** Software upgrades saved to this folder, do not persist when an Erase all data (factory reset) is performed. However, the upgrade does persist if an Enterprise data reset is performed.
- 5. Swipe up from the bottom of the Home screen to access all apps.
- 6. Tap **AutoInstall Settings 9.** and verify **Enable AutoInstall** is On **...**
- 7. Tap **Packages Update** from the AutoInstall Settings screen.

The computer automatically initiates a reboot and installs the software upgrade. The system update screen appears during the upgrade process. When the update is finished, the lock screen appears.

8. Once installation is complete, turn Provisioning mode Off.

*Note: Some updates do not require the computer to reboot before installation.* 

### **Optional microSD Card Method**

The RT10A comes equipped with a microSD card socket. You can install an upgrade from a microSD card you insert in the computer.

- *Important: The RT10A must have power for the entire length of the install process or it could become unstable. Do not attempt to remove the battery during the process.*
	- 1. On the RT10A, swipe up from the bottom of the Home screen to access all apps.
	- 2. Tap **Settings** > **Honeywell Settings** > **Provisioning mode**.
	- 3. Tap the toggle button to turn Provisioning mode **On**.
	- 4. Tap **AutoInstall Settings 9.** Verify **Enable AutoInstall** is On **...**
	- 5. Press and hold the **Power** button, and then tap **Power off**.
	- 6. On your workstation (e.g., laptop, desktop computer), format the microSD card and create a **\honeywell\autoinstall** folder on the root of the card.
	- 7. Save the upgrade file (\*.zip or \*.apk) file in the **autoinstall** folder.
	- 8. Install the microSD card in the RT10A, and then turn on the computer.

The computer automatically runs the upgrade found in the autoinstall folder on the card. The system update screen appears during the upgrade process. When the upgrade is finished, the lock screen appears.

9. Once installation is complete, turn Provisioning mode **Off**.

## **About the Honeywell Upgrader**

Use the Honeywell Upgrader app (HUpgrader) to check for and install OTA updates or view the current OTA version installed on the computer.

#### **View the Installed OTA Version**

- 1. Swipe up from the bottom of the Home screen to access all apps.
- 2. Tap **HUpgrader**  $\bigcirc$  to open the Honeywell Updater app. The OTA version number installed on the computer appears on the screen.

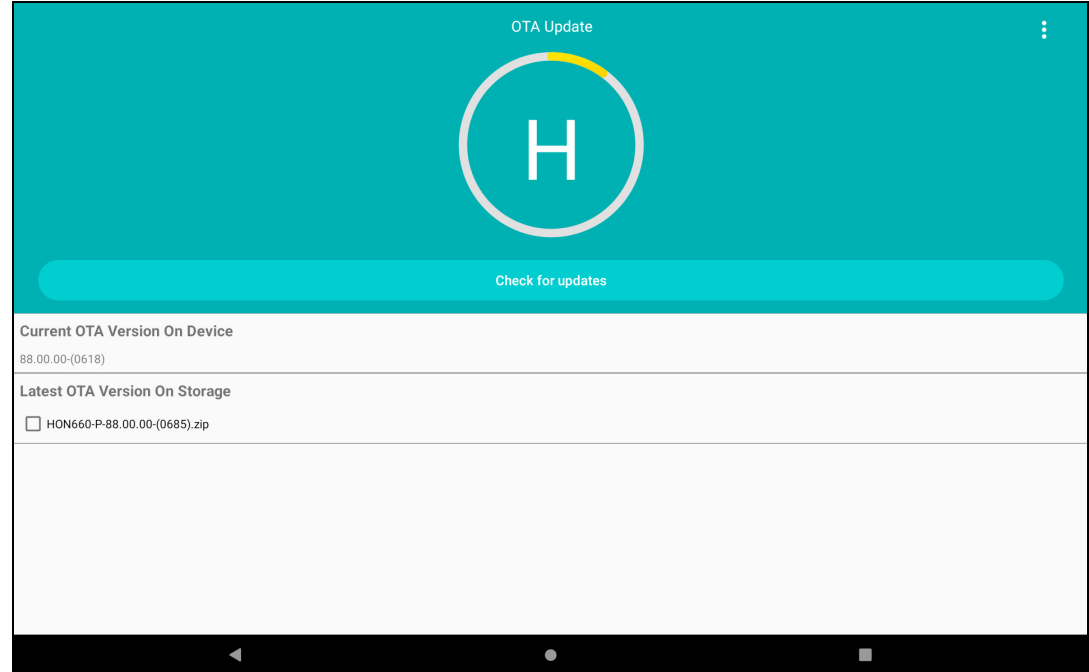

#### **Install OTA Updates**

To use the HUpgrader to install an OTA update file downloaded from the [Technical](https://hsmftp.honeywell.com)  [Support Downloads Portal:](https://hsmftp.honeywell.com)

- 1. Swipe up from the bottom of the Home screen to access all apps.
- 2. Tap **Settings** > **Honeywell Settings** > **Provisioning mode**.
- 3. Tap the toggle button to turn Provisioning mode **On**.
- 4. Save the OTA file (\*.zip) in the following folder on the RT10A computer:
	- **Internal shared storage\Download**
- 5. Tap **HUpgrader**  $\bigcirc$  to open the Honeywell Updater app.
- 6. Tap: in the upper right corner, and then tap **Select OTA from storage**.
- 7. Select the storage location (i.e., Internal Storage) where you saved the file.

8. Tap the OTA update file. The computer examines the file, and then starts the installation.

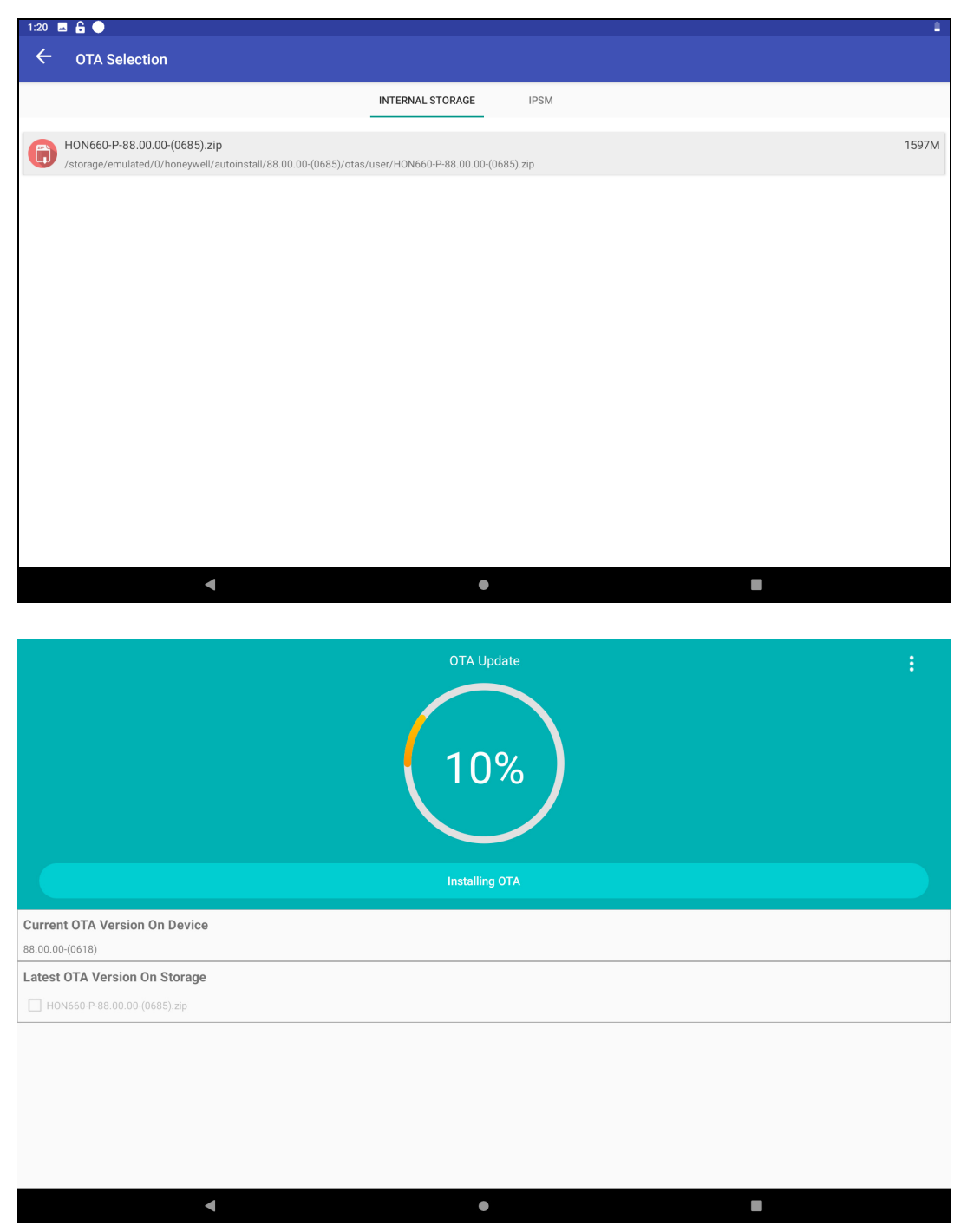

9. Once the installation is complete (100%), select **OK** when prompted to **Reboot** the computer. The computer reboots and finishes the update.

## **Restart (Reboot) the Computer**

You may need to reboot the computer to correct conditions where an application stops responding to the system.

- 1. Save your files and close any open applications.
- 2. Press and hold the **Power** button until the options screen appears.
- 3. Tap **Restart**.

If the touch panel display is unresponsive:

• Press and hold the **Power** button for approximately 8 seconds until the computer reboots.

## **About Enterprise Data Reset**

You can perform an Enterprise data reset if a Reboot did not improve the computer condition and all other troubleshooting methods have failed to resolve the issue. This method provides a clean configuration for troubleshooting by erasing all data from the **Internal shared storage** location on the computer. Data is not erased from the IPSM Card location.

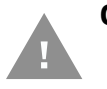

- **Caution:** An Enterprise data reset results in data loss, only perform this procedure if all other recovery methods have failed. All personal content is erased including, but not limited to emails, pictures, contacts, Google account information, system settings and app settings.
- *Note: This method of recovery may not be available if your system administrator has set policies to prevent the reset use.*

#### **Before You Begin**

- If you recently reset your Google Account password, wait 24 hours before performing an Enterprise data reset.
- Make sure you have your screen lock password, PIN or pattern if you activated one. You will need this to reset the computer.
- If you have a Google Account, back up your data and settings to your Google Account so you can restore them if needed.
- Connect the computer to an external power source or make sure you have a full battery charge.
- Make sure you have an Internet connection.

### **Enterprise Data Reset the Computer**

- 1. Swipe up from the bottom of the Home screen to access all apps.
- 2. Select **Settings** > **System** > **Advanced > Reset options**.
- 3. Tap **Enterprise data reset**.
- 4. Tap **Erase all data**.
- 5. If prompted, type your screen lock security pattern, PIN, or password and tap  $next($ ).
- 6. Tap **Erase all data**. A message appears informing you an Enterprise data reset is being performed.

## **About Erase All Data (Factory Reset)**

A full Factory Reset should only be performed if you have exhausted all other troubleshooting options including an Enterprise data reset. This method reverts the computer back to the factory state by erasing all data in **Internal shared storage** and the **IPSM Card** storage locations on the computer.

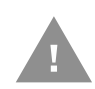

**Caution:** A full Factory Reset results in data loss. Perform this procedure only if all other recovery methods have failed and have no other option. All personal content is erased including, but not limited to emails, pictures, contacts, Google account information, system settings and app settings.

*Note: This method of recovery may not be available if your system administrator has set policies to prevent the reset use.* 

### **Before You Begin**

- If you added a Google Account to the RT10 Rugged Tablet, make sure you have your Google username and password associated with the computer. If you do not have the username and password, you will not be able to use the computer after the reset. This is a security measure that prevents unauthorized users from using the device if they try a Full factory reset.
- If you did not add a Google Account to the computer, the extra security level is not enabled and you will not need a Google username and password.
- If you recently reset your Google Account password, wait 24 hours before performing a Full factory reset.
- Connect the computer to an external power source or make sure you have a full battery charge.
- Make sure you have an Internet connection.

### **Erase All Data (Factory Reset)**

- 1. Swipe up from the bottom of the Home screen to access all apps.
- 2. Select **Settings** > **System** > **Reset options**.
- 3. Tap **Erase all data (factory reset)**.
- 4. Tap **Erase all data**.
- 5. If prompted, type your screen lock security pattern, PIN, or password and tap  $next($ ).
- 6. Tap **Erase Everything**. A message appears informing you a Full factory reset is being performed.

## **Repairs**

Repairs and/or upgrades are not to be performed on this product. These services are to be performed only by an authorized service center [\(see Customer Support on](#page-8-0)  [page vii\)](#page-8-0).

## **Maintenance**

Your device provides reliable and efficient operation with a minimum of care. Although specific maintenance is not required, the following section describes periodic checks to ensure dependable operation.

#### **Clean the Tablet**

The tablet housing, scanner window, camera window and touch screen may be cleaned with a soft cloth dampened with water. The touch screen can also be cleaned with isopropyl alcohol 70%.

*Note: Reading performance may degrade if the scanner window is not clean. If the window is visibly dirty, or if the scanner is not operating well, clean the window.*

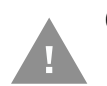

- **Caution: Do not submerge the tablet in water. Do not use abrasive wipes or cloths on the windows or touch screen. Abrasive wipes may scratch the windows and touch screen. Never use solvents (e.g., acetone) on the housing or windows. Solvents may damage the tablet finish, the windows or touch screen.**
- **Caution: Ensure all components are dry prior to mating the tablet with charging accessories or other peripheral devices. Mating wet components may cause damage not covered by the warranty.**

APPENDIX **A**

# **SPECIFICATIONS**

# **Computer Agency Information**

RT10A Rugged Tablets meet or exceed the requirements of all applicable standards organizations for safe operation. The best way to ensure safe operation is to use the mobile computer according to the agency guidelines on the product regulatory sheet, quick start guide, battery insert and in this user guide. Read all guidelines before using your computer.

Product documentation is available for download from [sps.honeywell.com](https://sps.honeywell.com)

Public certificates are available for download from www.honeywellaidc.com/compliance.

#### **Label Locations**

Labels inside the battery compartment contain information about the tablet including, compliance information, model number, serial number and MAC address. Laser safety labeling is located on the back of the tablet.

## **Physical and Environmental Specifications**

- 1. Go to [sps.honeywell.com](https://sps.honeywell.com).
- 2. Type RT10A in the Search box and then press **Enter**.
- 3. Click RT10 Rugged Tablet Android in the search results to access the product page, from which you can:
	- View System Architecture, Wireless Connectivity, Mechanical, and Environmental specifications.
	- Download the Data Sheet, Accessory Guide, Quick Start Guide, User Guide, Regulatory Information, Battery Information and other product documentation.

# **Barcode Symbologies Supported**

The computer supports the following barcode symbologies:

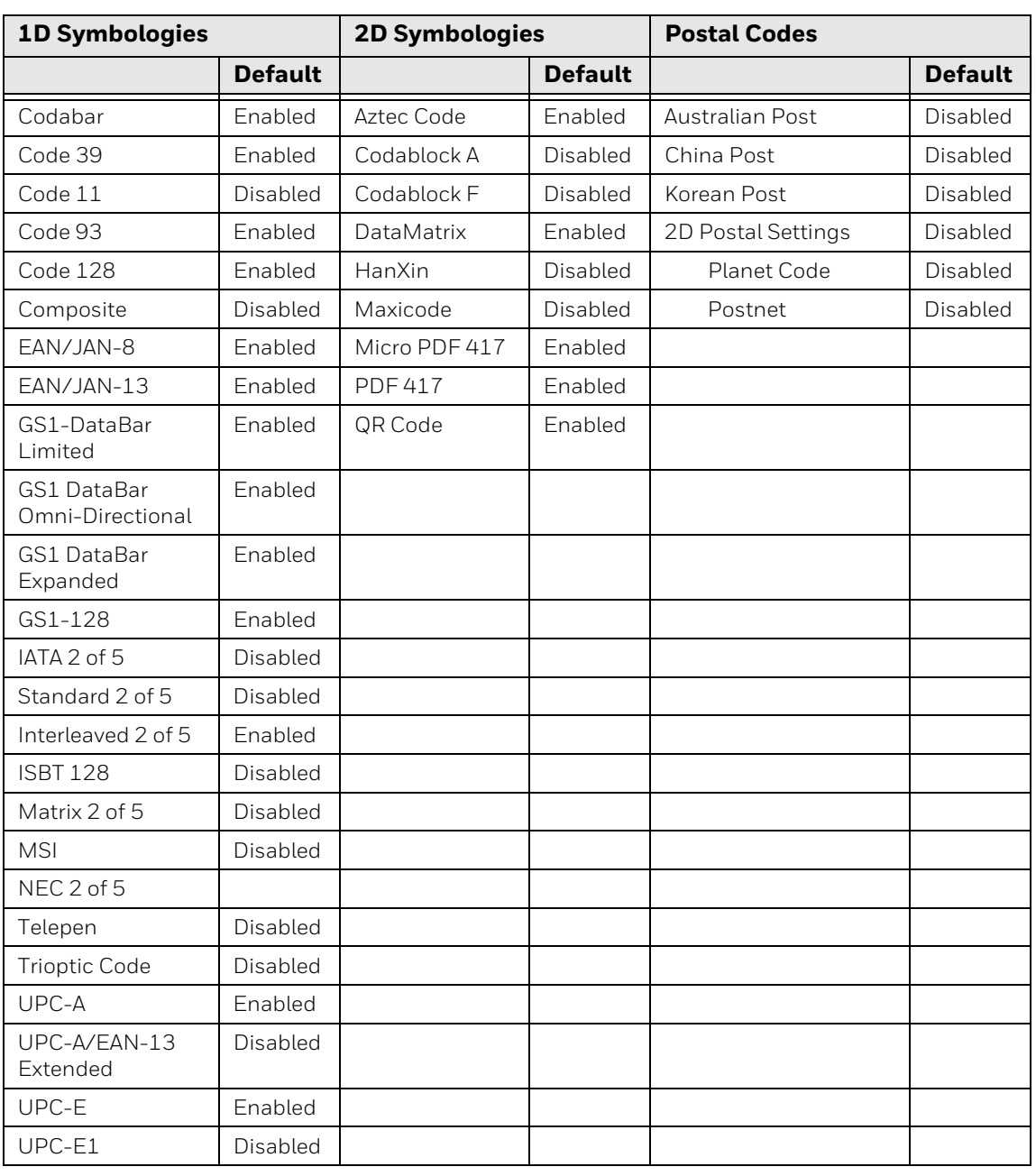

# **N6703SR Ultra-Slim Imager**

Time to Read and Depth of Field are impacted if the barcode symbol is at the edge of the image.

**Guaranteed Specs (0 Lux)**

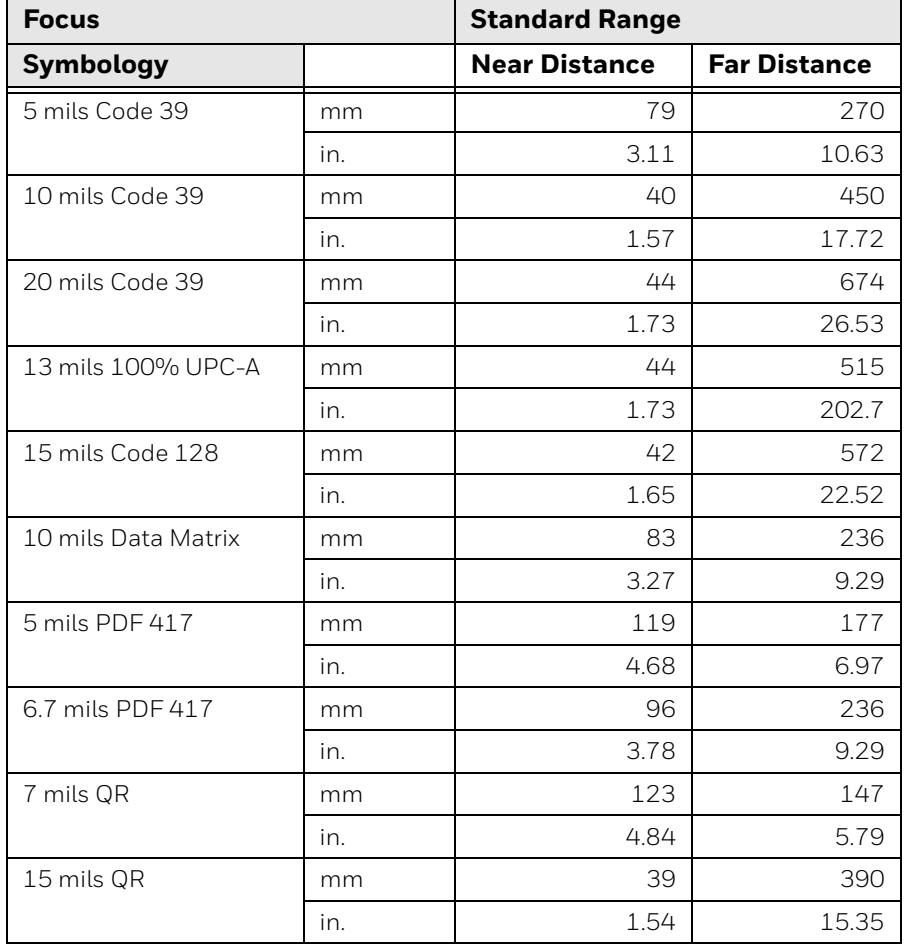

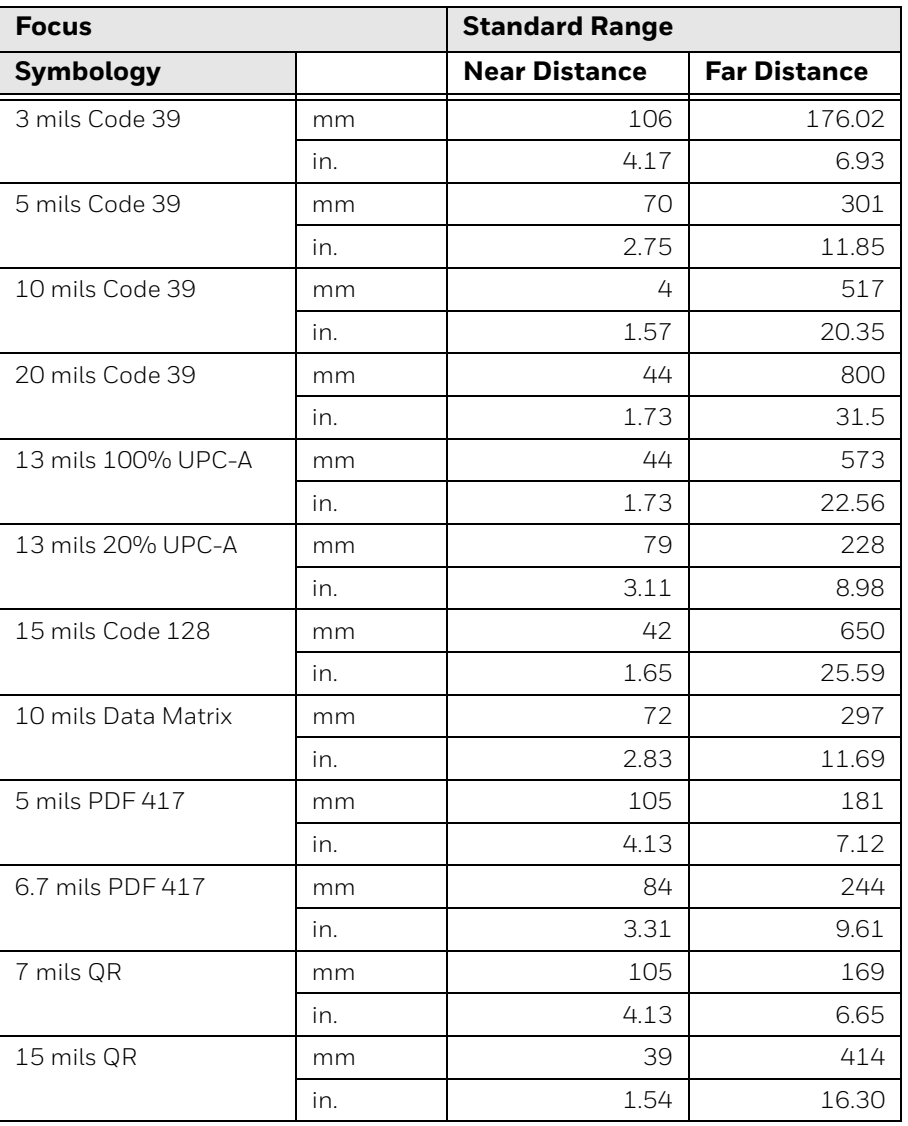

#### **Typical Specs (200 Lux)**

## **N6703 Imager Field of View/Resolution**

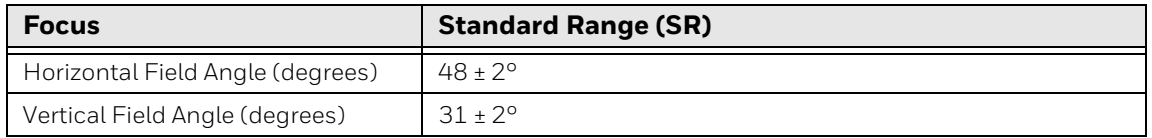

*DPI can be calculated based on the following formula: Horizontal DPI = 1280 pixels/width of horizontal field of view (inches) Vertical DPI = 800 pixels/width of vertical field of view (inches)*

## **N6803 FlexRange Imager**

The depth of field measurements used the following parameters:

- Distances are measured from the front of the Imager.
- +23°C (+73°F), 200 lux for guaranteed, 200 lux for typical.
- Photographic quality codes
- *Note: Time to Read and Depth of Field will be impacted if the barcode symbol is at the edge of the image.*

#### **Guaranteed Specs**

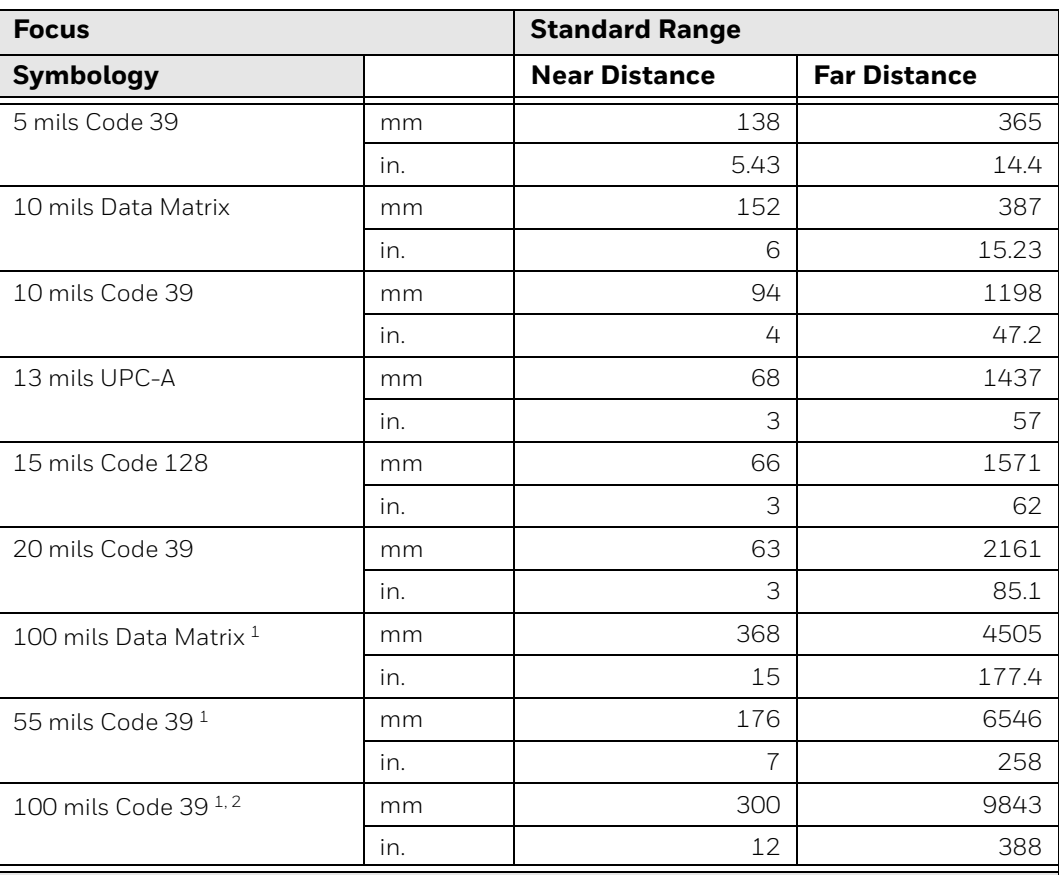

 $1$  Minimum distance depends on the length of the barcode.

2 Typical code wide- to-narrow elemental ratio is 3:1. Minimum 100 mils code height of 3 inches.

#### **Typical Specs**

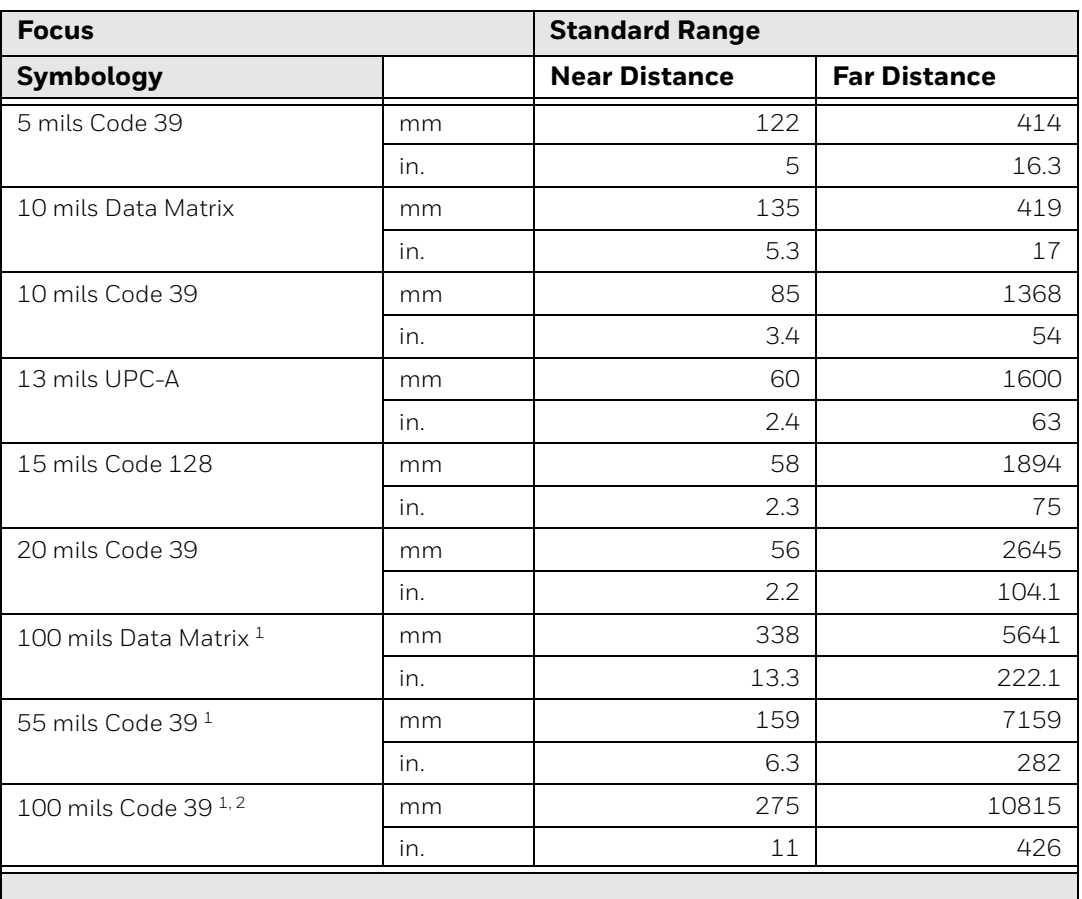

 $1$  Minimum distance depends on the length of the barcode.

2 Typical code wide-to-narrow elemental ratio is 3:1. Minimum 100 mil code height of 3 inches.

### **N6803FR Field of View/Resolution**

#### **Near Field Optical System**

- Horizontal FOV: 48°
- Vertical FOV: 21°
- *Note: DPI can be calculated based on the following formula: Horizontal DPI = 1920 pixels/width of horizontal field of view (inches) Vertical DPI = 800 pixels/width of vertical field of view (inches)*

#### **Far Field Optical System**

- Horizontal FOV: 20°
- Vertical FOV: 12°

*Note: DPI can be calculated based on the following formula: Horizontal DPI = 1280 pixels/width of horizontal field of view (inches) Vertical DPI = 800 pixels/width of vertical field of view (inches)*

# **Port and Connector Pinouts**

## **Docking Connector**

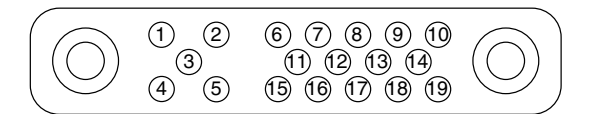

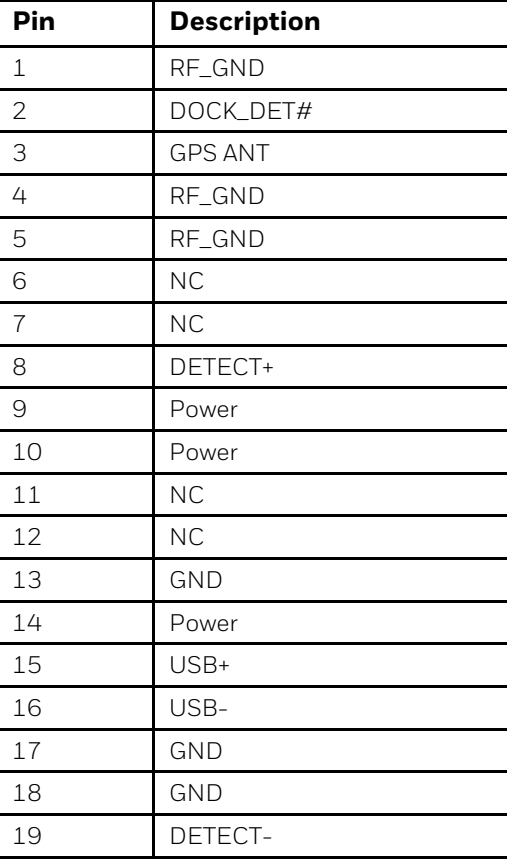

Honeywell 855 S. Mint Street Charlotte, NC 28202

#### [sps.honeywell.com](https://sps.honeywell.com)